# **All**<sup>1</sup>Mix

Интегрированный программный комплекс телевизионной студии

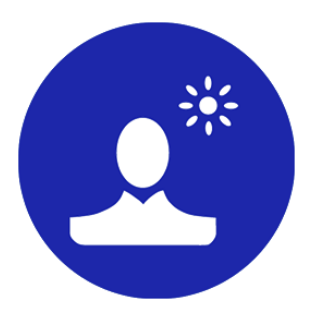

*Дата выпуска: 07 июля 2023 г.*

Руководство пользователя

© СофтЛаб-НСК

# Содержание

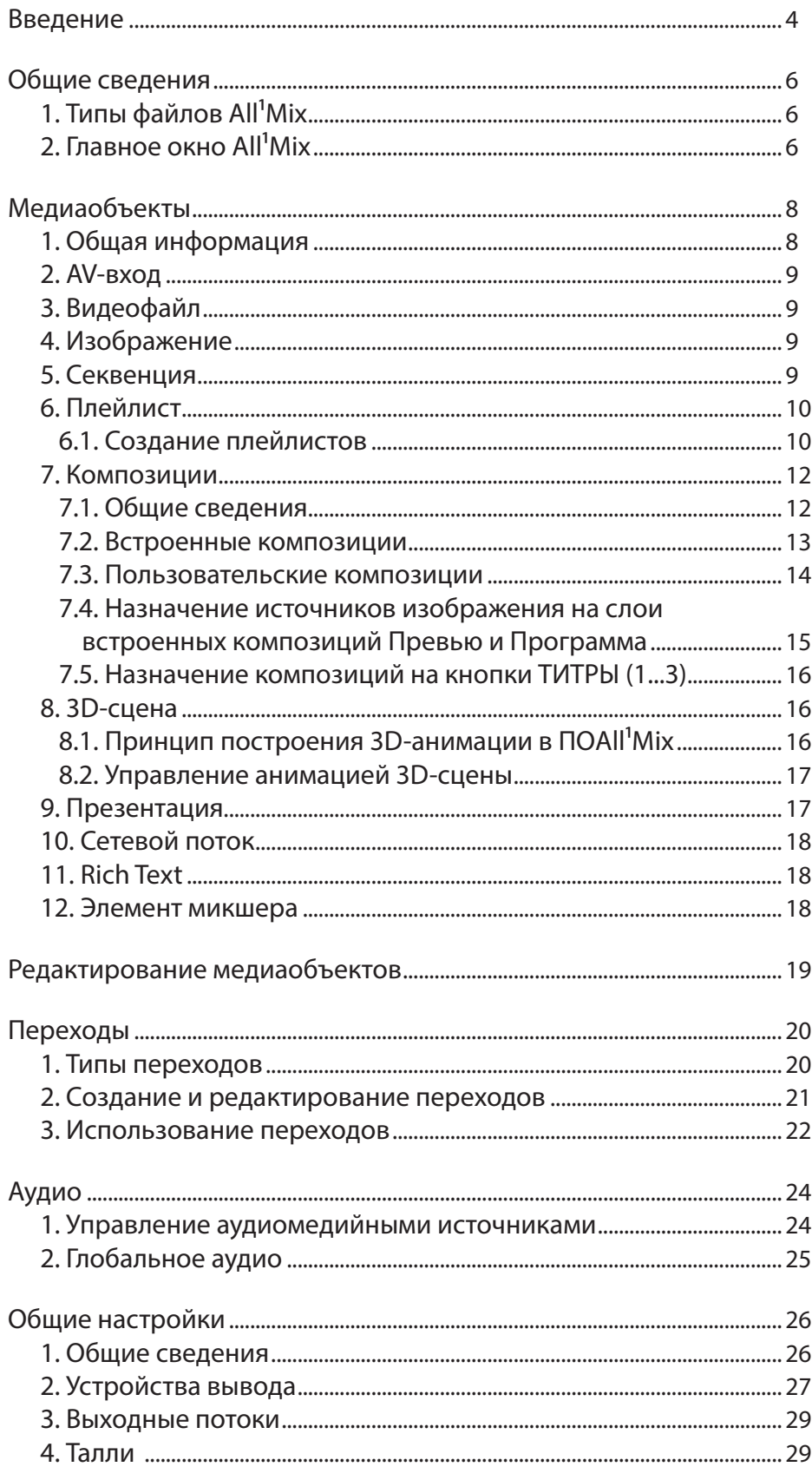

 $\mathbf{C}^*$ 

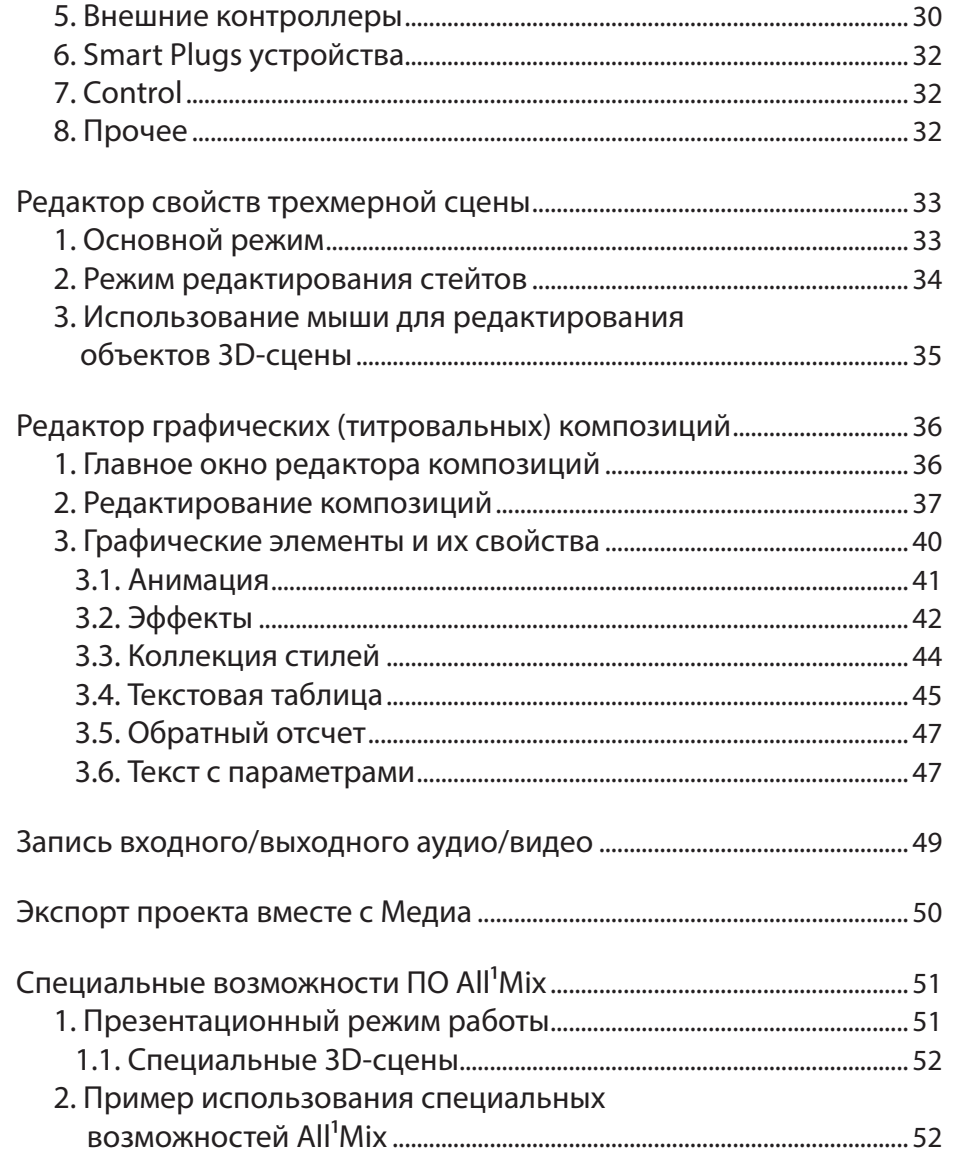

 $\mathbf{C}^*$ 

# <span id="page-3-0"></span>**Введение**

ПО All<sup>1</sup>Mix представляет собой интерактивный программный комплекс, позволяющий организовать профессиональное студийное многокамерное видеопроизводство и вещание на персональном компьютере без использования высокобюджетного оборудования.

ПО All<sup>1</sup>Mix – это:

- эргономичный Touchable UI-интерфейс с балансированным визуальным восприятием;
- продвинутая титровальная станция:
	- возможность добавления эффектов на медиаобъекты;
	- встроенный редактор титровальных и других многослойных графических композиций;
	- возможности анимации по событию (включение/ выключение видимости титровального слоя);
	- расширяемая библиотека стилей:
	- динамический текст, загружаемый из CSVфайлов;
	- возможность создания сложных композиций, используя видеоисточники проекта;
- до 16 входных медиаканалов и до 8 выходных титровальных слоев оперативного доступа;
- поддержка большого количества типов медиа (статических и динамических);
- плейлисты с настраивыми параметрами проигрывания и содержащие различные типы медиа (в том числе «живые» источники);
- встроенная 3D-виртуальная студия с запатентованной технологией кеинга реального времени;
- возможность использовать анимированных  $3D$ -сцен в качестве титровальных элементов;
- возможность использования разноформатных выходов (FrameSize, Aspect Ratio, device, Frame Rate, интерлейсинг);
- наличие фильтров обработки видеоисточников: цветокоррекция, кадрирование, кеинг, автоматический деинтерлейсинг;
- расширяемый набор видеопереходов, в том числе на основе пользовательских медиафайлов;
- необходимый и достаточный звуковой функционал;
- сетевое вещание (в том числе NDITM) и запись;
- управление PTZ камерами.

Для ввода-вывода могут использоваться платы производства компании «СофтЛаб-НСК», а также платы других производителей (BlackMagic Design, Yuan и др.).

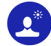

Поддерживаются внешние консоли (DSC, Odyssey, произвольные MIDI, Behringer и другие) для эргономичного интерактивного управления контентом.

ПО All<sup>1</sup>Mix работает на операционных системах Windows 10 и выше. Для надёжного функционирования требуется подготовленный видеосервер.

ПО All<sup>1</sup>Mix поддерживает работу в режиме Multiview.

# <span id="page-5-0"></span>**Общие сведения**

# **1. Типы файлов All<sup>1</sup>Mix**

Расширения и описание файлов All<sup>1</sup>Mix:

- $\bullet$  .\*mixer проекты All<sup>1</sup>Mix. Содержит проекты титровальных композиций, библиотеку медиаколлекций, библиотеку переходов, звуковые пресеты и ссылки на все медиафайлы проекта;
- .\*gfx проекты композиции. Содержит список и описание всех графических объектов композиции;
- .\*styles коллекция стилей. Содержит список всех пользовательских стилей;
- .\*fbx, vs трехмерная сцена. Содержит описание трехмерной сцены;
- .\*keying кеинг. Содержит настройки кеинга.

# **2. Главное окно All<sup>1</sup>Mix**

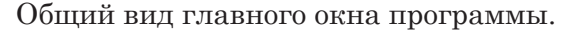

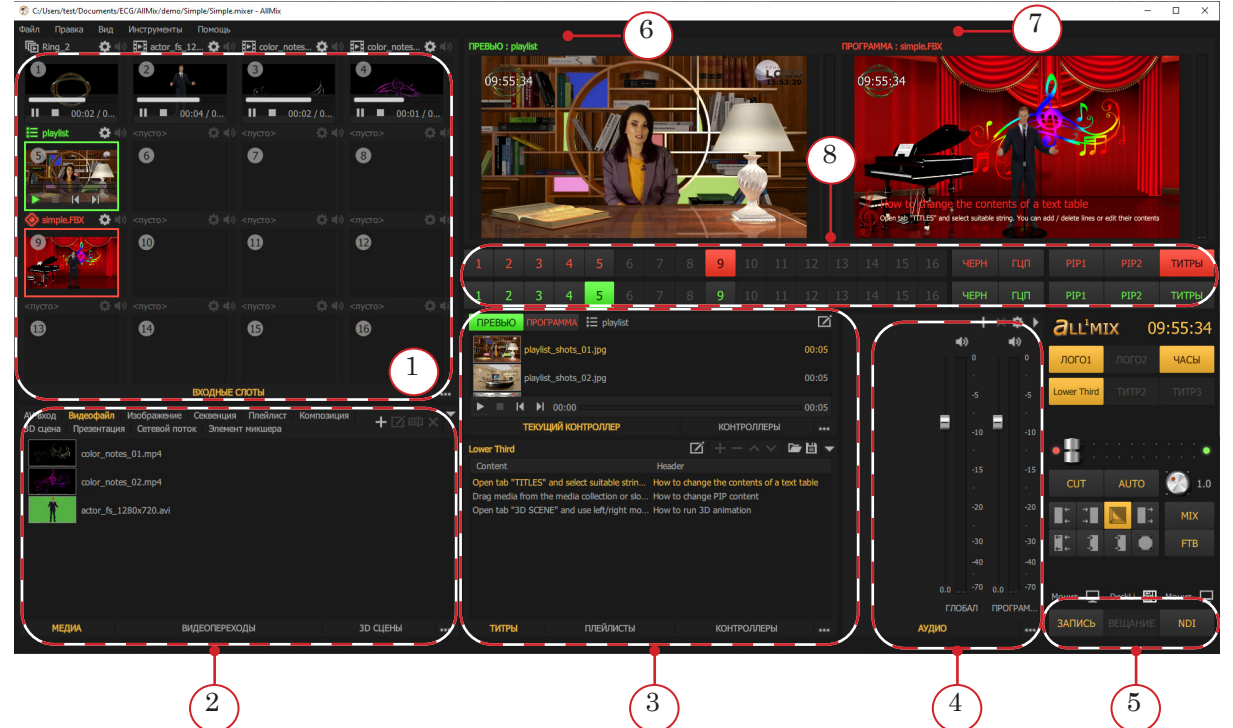

#### Главное окно All<sup>1</sup>Mix:

1 – входные медиаисточники; 2 – управление медиа; видеопереходами; 3D-сценами; 3 – управление титрами; плейлистами и контроллерами; 4 – настройка аудио; 5 – управление записью и вещанием; 6 – окно предварительного просмотра; 7 – окно программного выхода; 8 – группа кнопок управления; выбора аудио/видеосигналов; включения/выключения титров.

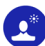

Главное окно программы All<sup>1</sup>Mix состоит из настраевымых панелей и кнопочных групп:

- ПРЕВЬЮ монитор выхода предварительного просмотра;
- ПРОГРАММА монитор программного выхода;
- ВИДЕОПЕРЕХОДЫ управление переходами между видеосигналами выходов ПРЕВЬЮ и ПРОГРАММА. Содержит набор «горячих» кнопок для выбора эффекта перехода и инструменты управления параметрами перехода;
- Группа кнопок записи и вещания (ЗАПИСЬ,ВЕЩАНИЕ,NDISTR);
- Группа кнопок включения видимости стандартных слоев логотипов (ЛОГО1, ЛОГО2) и часов (ЧАСЫ);
- ВХОДНЫЕ СЛОТЫ входные медиаисточники (слоты), которые можно назначить на выходы ПРЕВЬЮ или ПРОГРАММА. Источники для слотов выбираются из медиаколлекции проекта;
- Панель управления 3D-сценами. Содержит вкладки выбора 3D-сцены и кнопки управления возможными состояниями выбранной сцены;
- Кнопки выбора источников аудиовидеосигнала для выходов ПРОГРАММА и ПРЕВЬЮ (1...12, ЧЕРН, ГЦП, PIP1, PIP2, ТИТРЫ);
- МЕДИА коллекция медиаобъектов текущего проекта, разделенная на группы поддерживаемых типов медиа;
- ТИТРЫ управление текстовым контентом титровальных композиций (текстовые таблицы);
- ПЛЕЙЛИСТЫ управление медиаплейлистами;
- ВИДЕОПЕРЕХОДЫ библиотека переходов, доступных для назначения на оперативные кнопки выбора текущего перехода;
- АУДИО аудиомикшер текущего проекта.

# <span id="page-7-0"></span>**Медиаобъекты**

# **1. Общая информация**

В качестве источников ПО All<sup>1</sup>Mix может использовать медиаобъекты разных типов:

- АV-вход аудио/видеоисточники;
- Видеофайл видеофайлы;
- Изображение статические изображения;
- Секвенция нумерованные последовательности статических изображений;
- Плейлист списки воспроизведения;
- Композиция графические композиции;
- 3D-сцена трехмерные сцены;
- Презентация презентации Microsoft PowerPoint;
- Сетевой поток сетевые потоки;
- Rich Text текстовые файлы;
- Элемент микшера элементы микшера.

Выбор источников осуществляется на вкладке МЕДИА (1).

Как правило, каждому типу медиаобъектов соответствует своя специфическая конфигурация, которая настраивается в окне редактора.

Кнопки на панели инструментов предназначначены для добавления и редактирования медиаобъектов:

- Добавить  $(2) \mu$ обавить медиа;
- Редактировать  $(3)$  редактировать медиа;
- Переименовать  $(4)$  переименовать медиа;
- Удалить  $(5)$  удалить медиа.

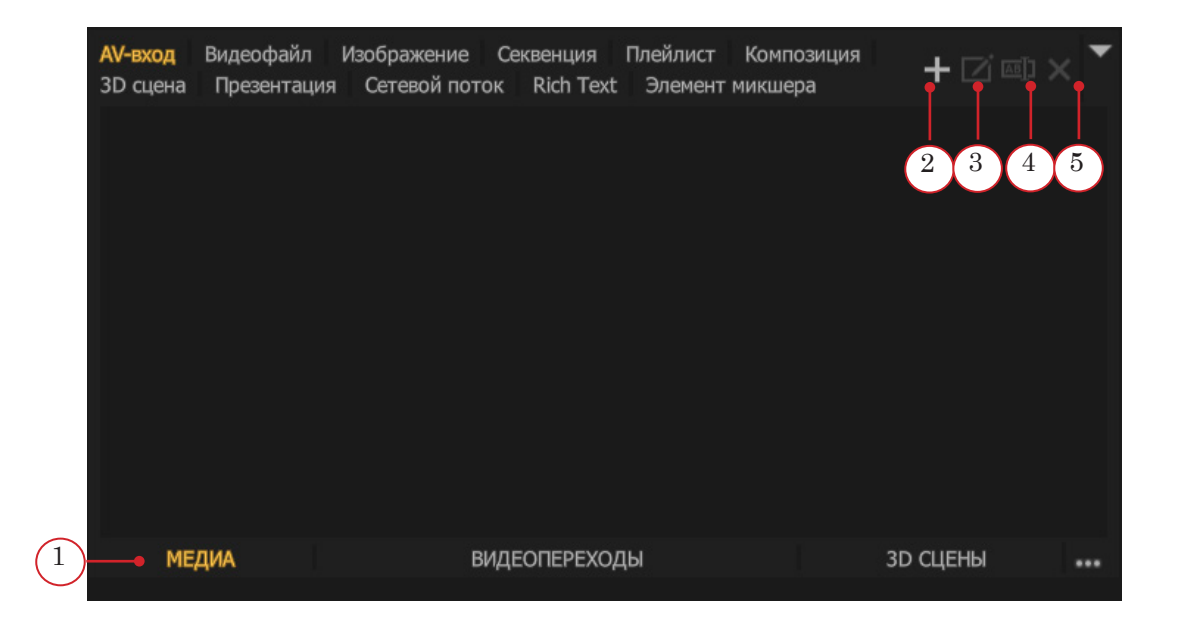

 $\mathbf{C}$ 

<span id="page-8-0"></span>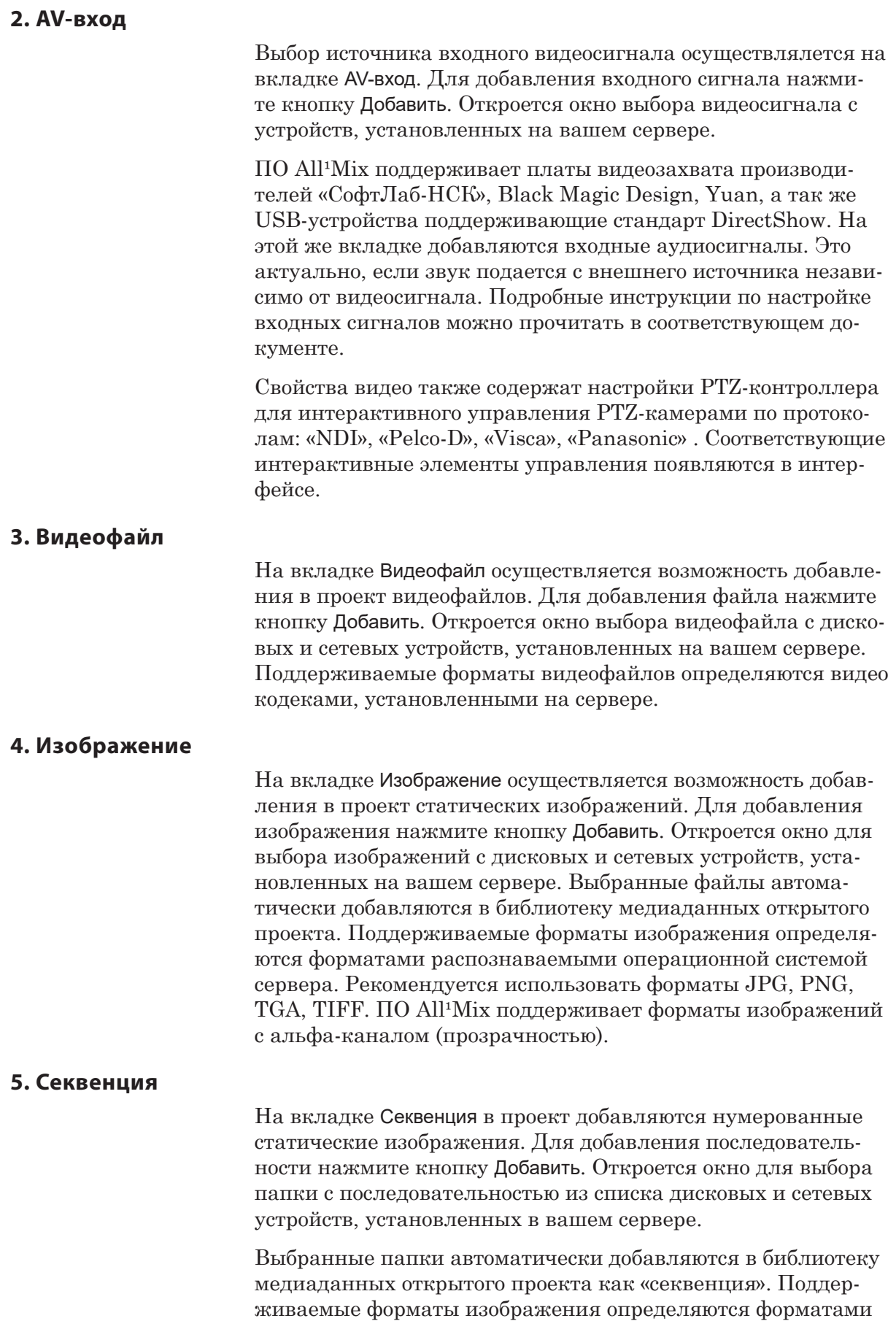

<span id="page-9-0"></span>распознаваемыми операционной системой сервера.

Рекомендуется использовать форматы: JPG, PNG, TGA, TIFF.

ПО All<sup>1</sup>Mix поддерживает форматы изображений с альфа-каналом (прозрачностью). Данный тип медиаданных рекомендуется использовать для создания анимированных логотипов. Пример использования можно посмотреть в демопроектах.

# **6. Плейлист**

На вкладке Плейлист осуществляется создание плейлистов. Поддерживаемые типы медиаобъектов:

- видеофайлы;
- $\bullet$  AV-вхол:
- секвенция;
- изображения;
- графические композиции;
- $\bullet$  3D-сцены;
- сетевые потоки;
- элементы микшера.

Плейлисты нельзя перенести из одного проекта в другой, они сохраняются только в составе текущего проекта.

Как и другие медиаданные, списки воспроизведения могут быть назначены на слоты панели Входные слоты или на элементы титровальных слоев микшера All<sup>1</sup>Mix.

#### 6.1. Создание плейлистов

Для создания плейлиста необходимо нажать кнопку Добавить (1). Здесь же можно посмотреть все плейлисты текущего проекта (2).

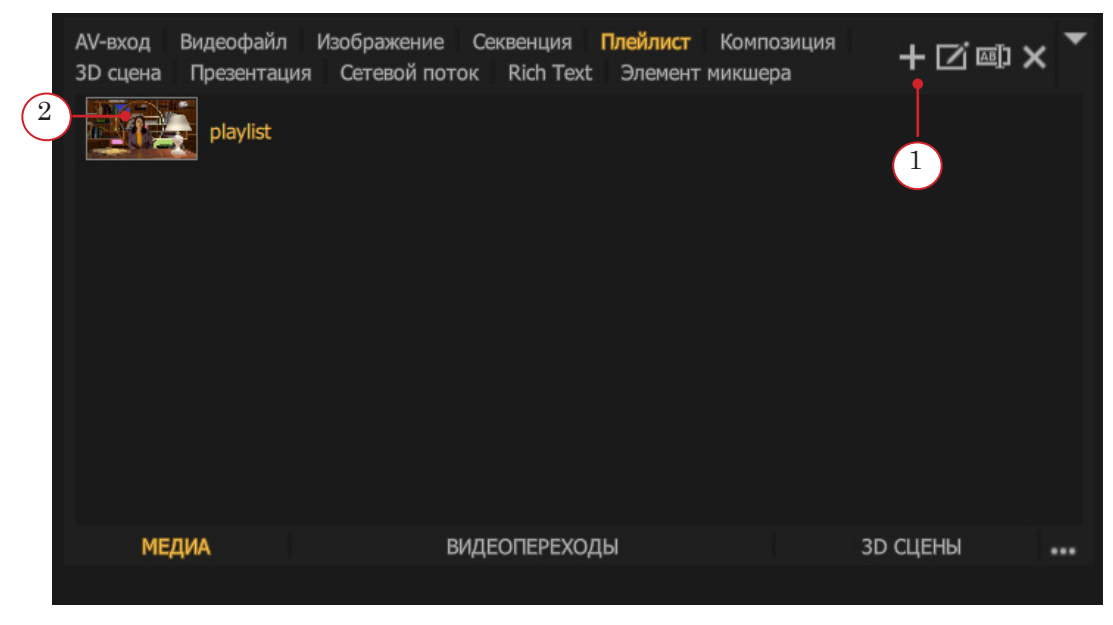

Вызвать диалог Редактор плейлиста можно с помощью кнопки Добавить или пункта Edit... контекстного меню.

В редакторе списков воспроизведения есть возможность добавить/удалить медиаобъекты, изменить последовательность и режимы проигрывания.

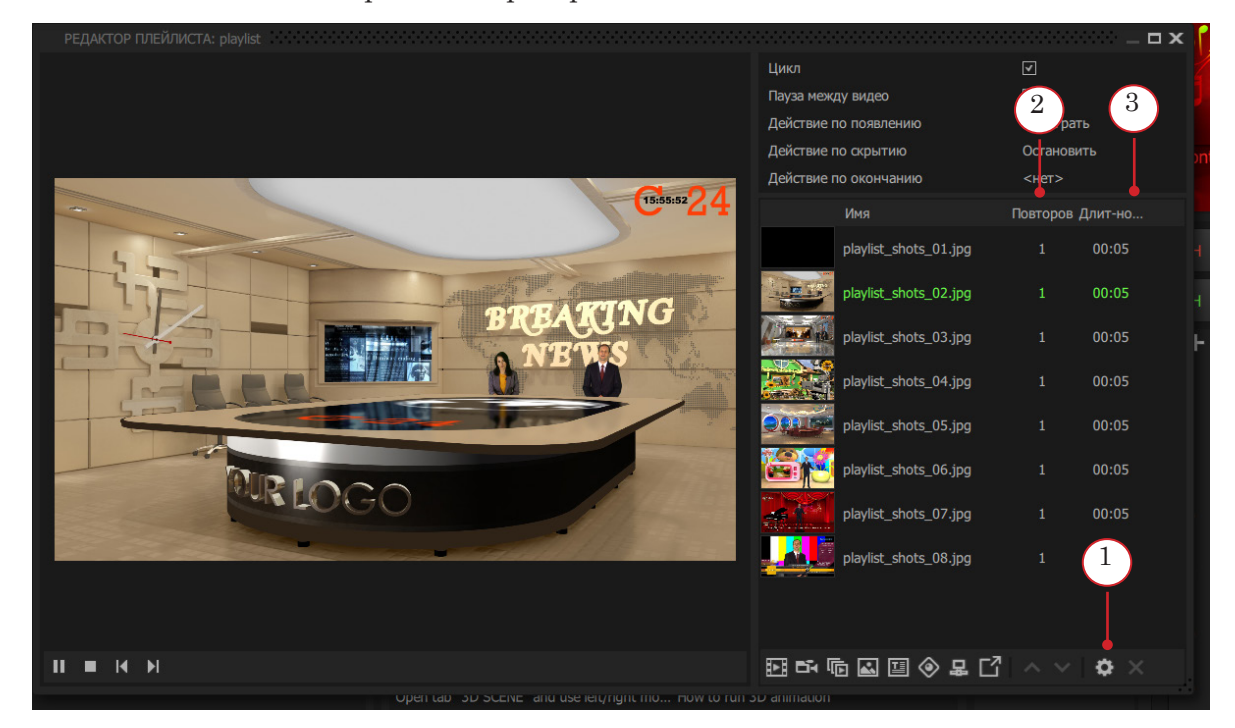

Поддерживаемые медиаобъекты плейлистов могут быть отредактированы стандартными средствами ПО All<sup>1</sup>Mix. Диалог редактирования выбранного объекта открывается при нажатии на кнопку Настройки (1) на панели инструментов. Для каждого элемента можно задать количество повторов проигрывания в столбце Повторы (2). А изображениям и «живым» источникам можно задать длительность проигрывания в столбце Длительность (3).

Плейлисты имеют режимы проигрывания:

- Loop зациклить воспроизведение;
- $\bullet$  Pause Between Videos после окончания проигрывания каждого медиаобъекта проигрывание плейлиста делает паузу. На выходе показыватся последний кадр проигрываемого медиаисточника.

Также в настройках плейлиста есть триггеры, обеспечивающие автоматическое выполнение заданного действия в ответ на специальные события All<sup>1</sup>Mix.

Предусмотрено три специальных события:

1. При включении видимости титровального слоя окна PROGRAM, контент которого включает плейлист, срабатывает триггер On Show.

<span id="page-11-0"></span>2. При выключении видимости такого титровального слоя окна PROGRAM, срабатывает триггер On Hide. 3. Триггер On Finished срабатывает для плейлиста, входящего в контент титровального слоя окна PROGRAM, в момент остановки или паузы проигрывания списка. Также этот триггер будет срабатывать после проигрывания каждого медиаобъекта, в режиме Pause Between Videos. 8 **Важно:** Управлять можно только теми плейлистами, которые реально используются в проекте. Управление осуществляется несколькими способами: ● на панели Входные слоты. Здесь можно управлять режимами проигрывания и переключаться между элементами списка воспроизведения; ● на панели Плейлисты (1). Здесь можно управлять режимами проигрывания, перематывать видео и переключаться между элементами списка воспроизведения.

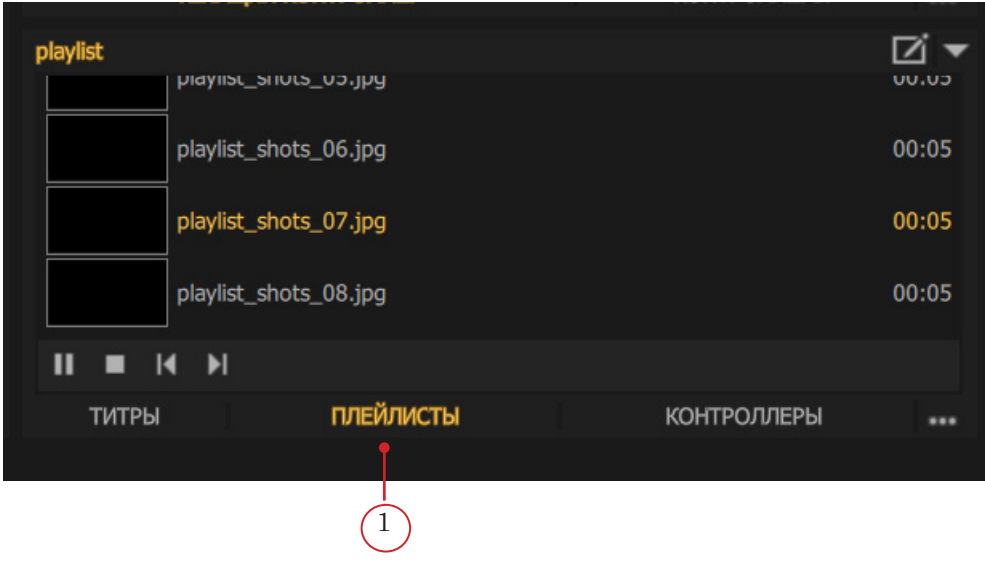

# **7. Композиции**

7.1. Общие сведения

Композиция является важным структурным элементом, позволяющим создавать результирующие изображения из какой-либо комбинации медиаобъектов.

Композиция представляет собой многослойную конструкцию. Источником изображения для каждого слоя может быть назначен любой медиаобъект из медиаколлекции проекта, например: другая композиция, микшер-элемент или заливка цветом.

<span id="page-12-0"></span>Для создания и редактирования композиций разработан специальный редактор Редактор композиций, который может использоваться и отдельно от основного ПО.

В частности редактор позволяет задать различные анимационные эффекты для каждого слоя композиции по событиям включения/выключения видимости титровального слоя, содержащего данную композицию.

Композиции делятся на два типа – встроенные и пользовательские.

#### 7.2. Встроенные композиции

Встроенные по-умолчанию композиции являются штатными компонентами микшера All<sup>1</sup>Mix и недоступны для редактирования, однако для некоторых встроенных композиций (PIP1, PIP2, ЛОГО1, ЛОГО2, ЧАСЫ, MULTYVIEW) допускается создание пользовательских версий, которые доступны только в том проекте, в котором они созданы.

Источниками изображения окон интерфейса и каналов вывода ПРЕВЬЮ и ПРОГРАММА являются специальные системные встроенные композиции со следующими уникальными свойствами:

- число слоев фиксировано: 1 базовый (Background) и 8 титровальных слоев;
- источниками изображения для пяти титровальных слоев являются встроенные композиции: PIP1, PIP2, ЛОГО1, ЛОГО2, ЧАСЫ;
- на оставшиеся три титровальных слоя: ТИТРЫ1, ТИТРЫ2, ТИТРЫ3 могут быть назначены любые пользовательские композиции;
- содержимое титровальных слоев композиции ПРЕВЬЮ дублирует содержимое соответствующих слоев композиции ПРОГРАММА;
- по нажатию кнопок CUT или AUTO содержимое базовых слоев композиций ПРЕВЬЮ и ПРОГРАММА меняются местами.

За видимость встроенных титровальных слоев отвечают кнопки интерфейса PIP1, PIP2, ЛОГО1, ЛОГО2, ЧАСЫ.

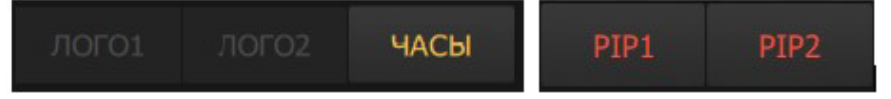

По умолчанию, встроенные композиции PIP1, PIP2, ЛОГО1, ЛОГО2, ЧАСЫ содержат единственный слой с соответствующим титровальным элементом. Однако пользователь может воспользоваться всеми возможностями редактора композиций и по своему усмотрению добавить дополнительные слои с пользовательским содержимым, задать слоям анимационные эффекты по событиям и т.п. Пользовательские версии

<span id="page-13-0"></span>этих композиций доступны только в том проекте, в котором они были созданы.

За видимость пользовательских титровальных слоев отвечают кнопки интерфейса ТИТРЫ1, ТИТРЫ2, ТИТРЫ3.

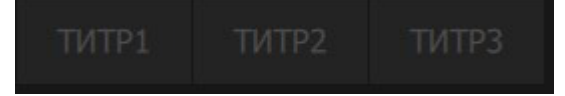

Встроенные композиции MULTYVIEW (1...3) предназначены для отображения в полноэкранном режиме содержимого слотов, окон ПРЕВЬЮ и ПРОГРАММА на дополнительном мониторе.

#### 7.3. Пользовательские композиции

Пользовательские композиции создаются в редакторе Редактор композиций, сохраняются в виде файла с расширением \*.gfx и добавляются в медиаколлекцию проекта также как другие медиаобъекты. Количество слоев пользовательской композиции ограничено только производительностью компьютера.

Назначение источников изображения на титровальные слои встроенной композиции окна Программа.

Источником изображения для титровальных слоев PIP1, PIP2, ЛОГО1, ЛОГО2 может быть любой медиаобъект из медиаколлекции проекта.

Назначение источника на титровальный слой осуществляется либо перетаскиванием медиаобъекта из медиаколлекции проекта на соответствующую данному слою кнопку методом Drug&Drop либо через контекстное меню данной кнопки.

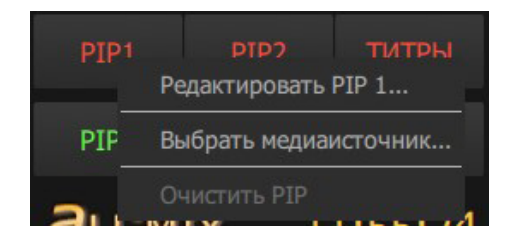

Источником изображения для титровальных слоев ТИТРЫ1, ТИТРЫ2, ТИТРЫ3 может быть любая пользовательская композиция из медиаколлекции проекта.

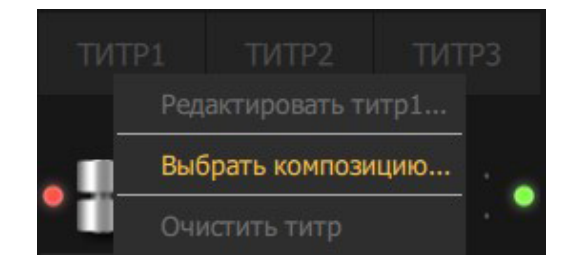

# <span id="page-14-0"></span>7.4. Назначение источников изображения на слои встроенных композиций Превью и Программа

Контент базового слоя композиций Превью и Программа соответствует контенту одного из слотов панели Входные слоты или встроенным источникам изображения ЧЕРН (чёрный экран), или ГЦП (цветные полосы).

Для оперативного назначения контента конкретного слота на базовый слой композиций Превью или Программа есть несколько способов:

> ● использовать ряд кнопок 1...12, соответствующих номеру слота на панели Входные слоты или кнопки встроенных источников изображения ЧЕРН, ГЦП;

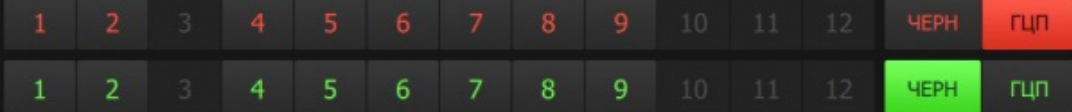

- щелчок левой кнопкой мыши по слоту на панели Входные слоты назначает его контент на базовый слой композиции Превью, а щелчок мыши с зажатой клавишей Shift – на базовый слой композиции Программа;
- использовать «горячие» клавиши на клавиатуре;
- использовать внешнюю кнопочную консоль управления.

Контент слотов панели Входные слоты задается командой Выбрать медиаисточник… контекстного меню данного слота.

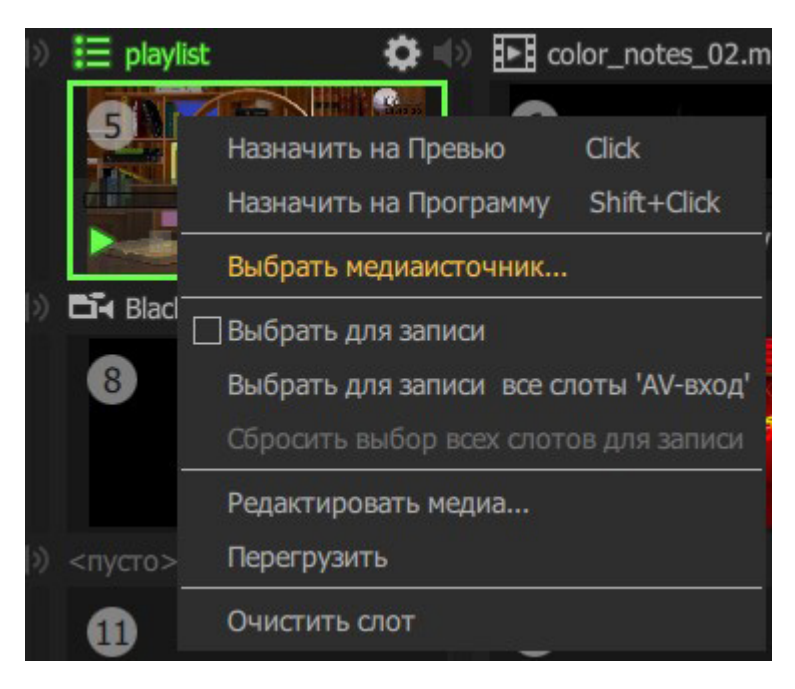

Также можно «перетащить» на слот кнопкой мыши нужный объект из медиаколлекции с вкладки МЕДИА.

В роли «живых» источников может выступать любой видеовход. В качестве плат ввода-вывода поддерживаются платы компании «СофтЛаб-НСК», платы Blackmagic Design, Yuan и другие, поддерживающие интерфейсы DirectShow (в частности USB-камеры и т.п.). Также в качестве «живых» источников могут использоваться сетевые медиапотоки.

#### <span id="page-15-0"></span>7.5. Назначение композиций на кнопки ТИТРЫ (1...3)

Для назначения пользовательской композиции на слои ТИТРЫ (1...3) можно выбрать пункт Выбрать композицию… контекстного меню или перетащить композицию с помощью кнопки мыши из медиаколлекции.

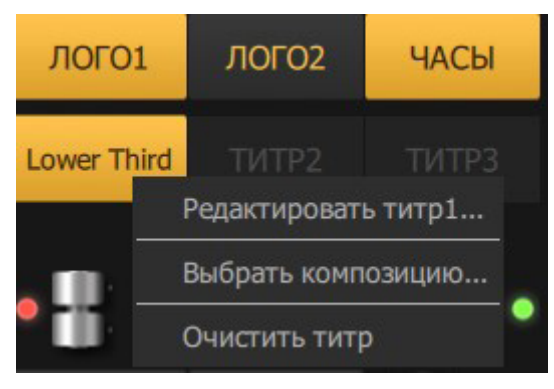

# **8. 3D-сцена**

#### 8.1. Принцип построения 3D-анимации в ПОА<sup>II</sup> Mix

В All<sup>1</sup>Mix проигрывание анимационных треков (созданных в 3ds Max) производится между некоторыми именованными состояниями объекта, с уникальными наборами параметров: position, rotate, scale. В дальнейшем будем называть эти состояния стейтами.

Принцип стейт-анимации заключается в том, что при работе в All<sup>1</sup>Mix пользователь выбирает не конкретный отрезок анимационного трека для проигрывания, а «пункт назначения» – состояние, к которому должен «прийти» объект. При этом программа All<sup>1</sup>Mix автоматически выбирает тот отрезок трека, начало которого соответствует текущему состоянию, а конец – целевому состоянию. Если такого отрезка трека не имеется, то переход из текущего состояния в конечное осуществляется мгновенно.

Технология State Animation существенно упрощает работу оператора. Ему не нужно соображать в каком базовом положении находится объект (группа объектов) 3D-сцены в настоящий момент. Достаточно просто выбрать кнопку соответствующую желаемому следующему состоянию объекта (группы объектов) 3D-сцены (например, положению камеры). ПО All<sup>1</sup>Mix так же поддерживает циклическую анимацию (постоянное вращение 3D-объекта, сцены и т.п.)

Особенности подготовки 3D-сцен для All<sup>1</sup>Mix в 3ds Max (в том числе создание стейт-аниации) описаны в отдельном руководстве «Подготовка и экспорт 3D-сцены из 3ds Max для  $\Pi$ О All<sup>1</sup>Mix».

# <span id="page-16-0"></span>8.2. Управление анимацией 3D-сцены

Управление анимацией 3D-сцены доступно на панели управления трехмерными сценами, содержащей кнопки возможных состояний 3D-сцены.

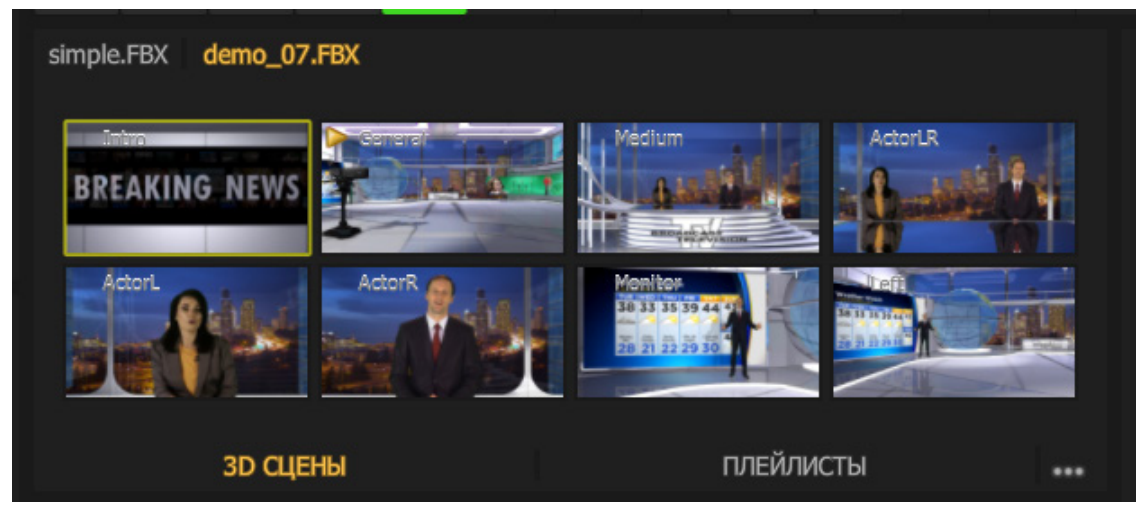

Переход к состоянию осуществляется при нажатии левой кнопки мыши на соответствующую кнопку. Анимированные переходы в левом верхнем углу маркируются значком Play. В противном случае переход осуществляется мгновенно.

Любой переход будет осуществляться мгновенно при зажатой левой кнопки мыши и клавиши Shift.

Выбор сцены для управления осуществляется двумя способами:

- по имени сцены;
- по текущему содержимому окон PVW/PRG.

# **9. Презентация**

На вкладке Презентация в проект добавляются презентации в формате Microsoft PowerPoint. Для добавления презентации нажмите кнопку Добавить. Откроется окно для выбора презентации из списка дисковых и сетевых устройств, установленных на вашем сервере.

Примечание: Для корректной работы данного медиаобъекта необходима установленная на сервере рабочая версия ПО Microsoft PowerPoint.

All<sup>1</sup>Mix при загрузке файла конвертирует все слайды в ста-

<span id="page-17-0"></span>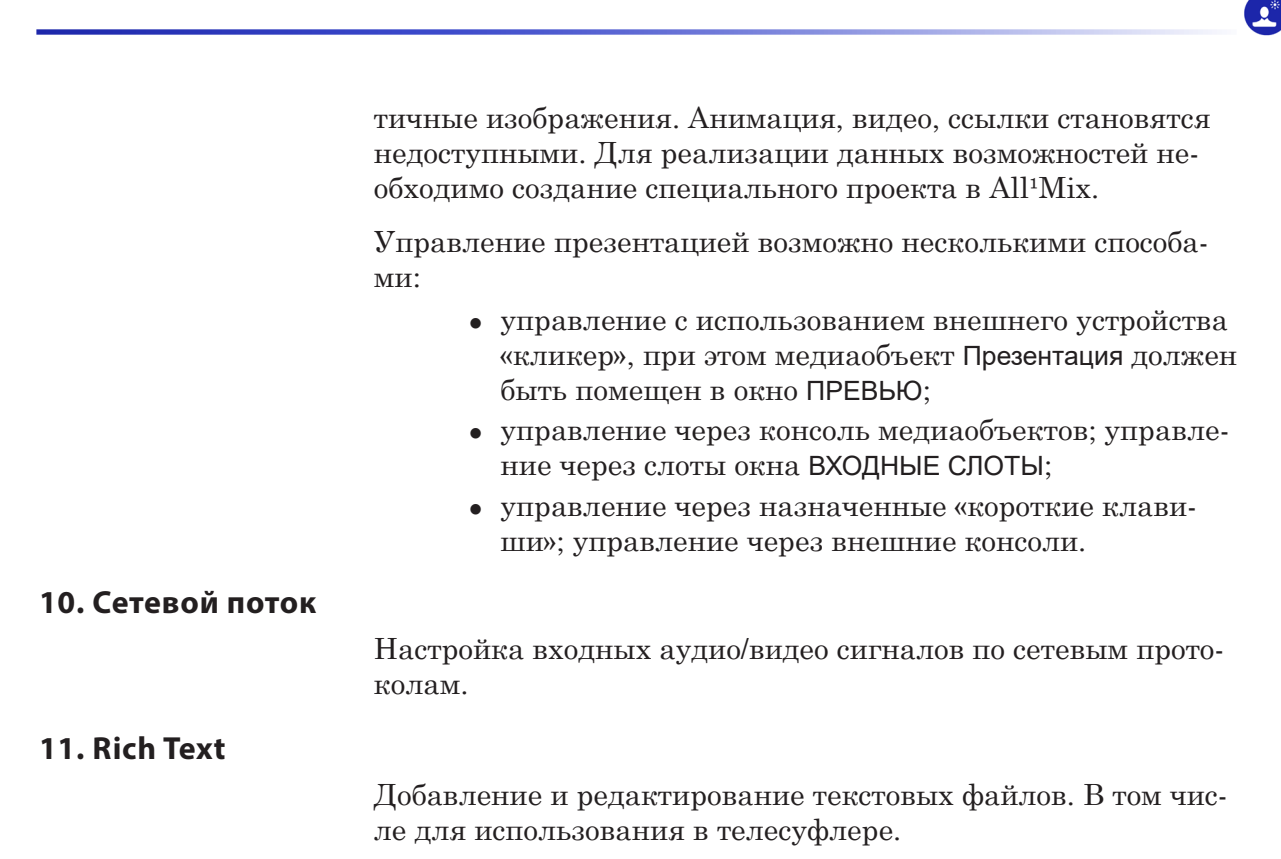

# **12. Элемент микшера**

Универсальный инструмент для использования любых медиаданных из входных слотов в произвольных сочетаниях во всех редакторах  $\Pi$ О All<sup>1</sup>Mix.

# <span id="page-18-0"></span>**Редактирование медиаобъектов**

Для редактирования изображений и их последовательностей, видеофайлов, «живых» источников и презентаций PowerPoint используется окно редактирования.

В нем можно настроить Aspect Ratio, кадрирование изображения или видео, параметры звука, сделать цветокоррекцию и задать параметры хромакея.

Свойства «живого» видео также содержат настройки PTZконтроллера для интерактивного управления PTZ-камерами по протоколам «Pelco-D» и «Visca». Соответствующие интерактивные элементы управления появляются в интерфейсе.

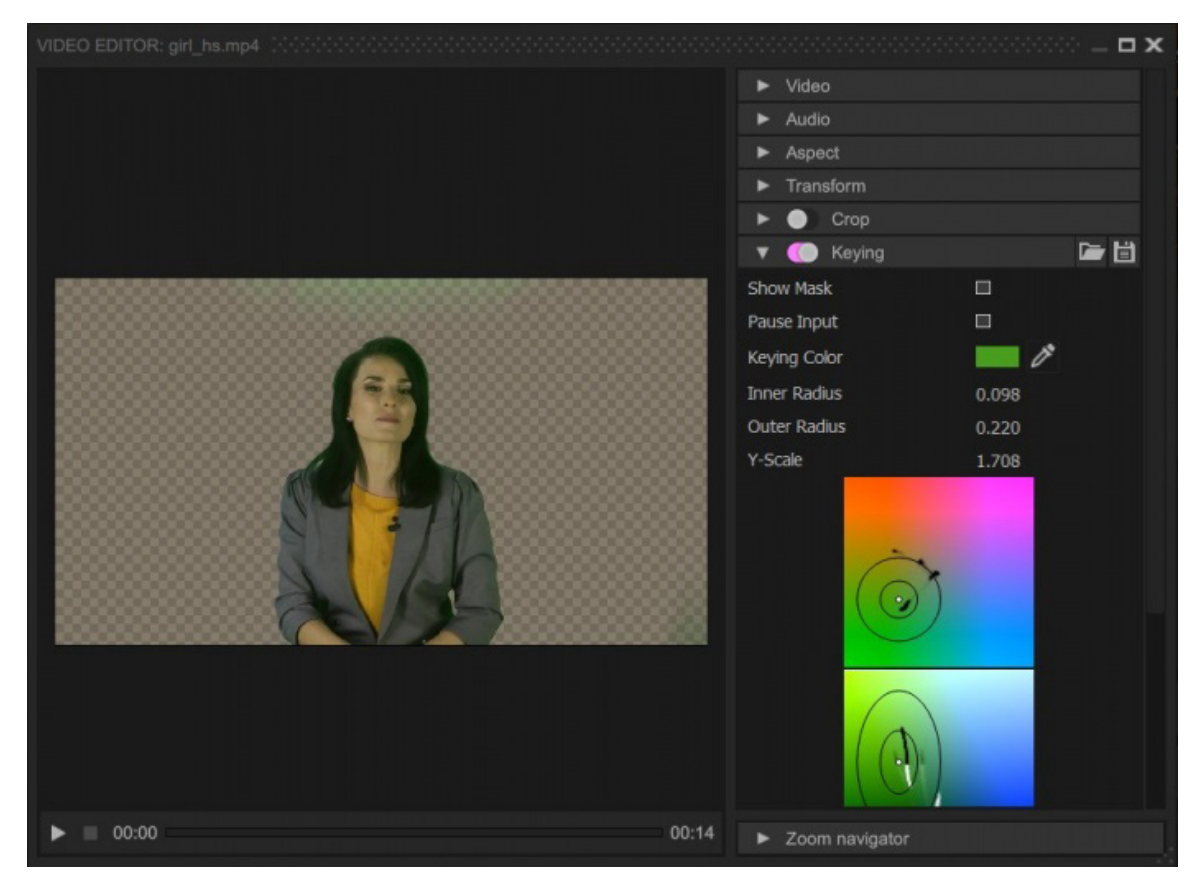

# <span id="page-19-0"></span>**1. Типы переходов**

Микшер All<sup>1</sup>Mix позволяет производить замену содержимого базового слоя встроенной композиции PROGRAM на содержимое базового слоя встроенной композиции PREVIEW через специальные эффекты (переходы). Переход визуализируется только в окне PROGRAM. В результате выполнения перехода содержимое базовых слоев PREVIEW и PROGRAM меняются местами. Соответственно меняется и цвет рамок слотов панели INPUTS, указывающих на то, в каком окне отображается их содержимое.

Библиотека переходов находится на панели Видеопереходы. Она разделена на вкладки, названные в соответствии с типами переходов: Используемые, Проявление, Слайд, Вытеснение, Замещение, Специальные.

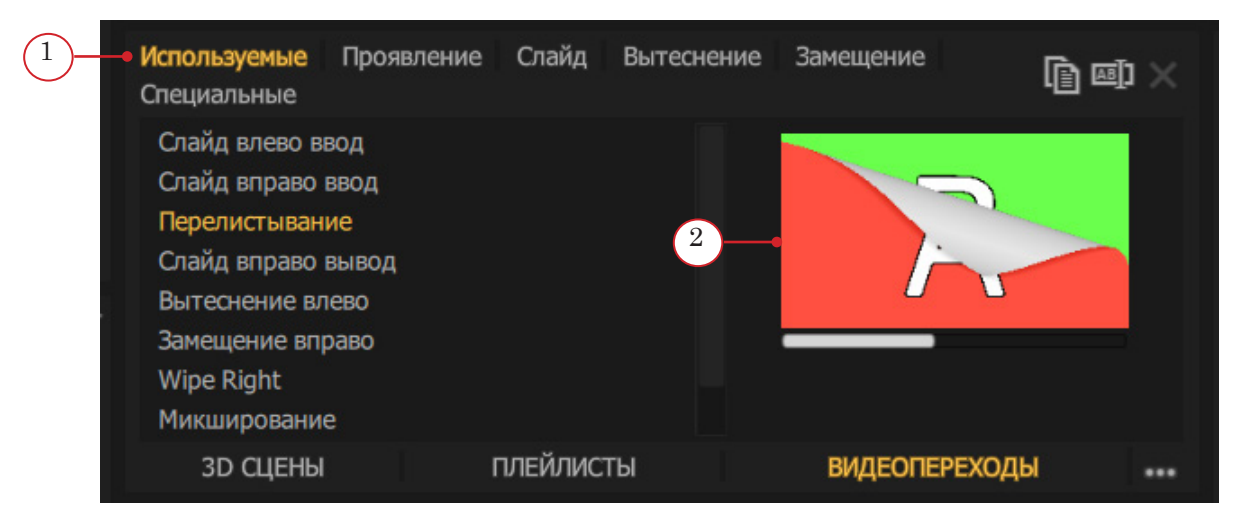

Вкладка Используемые (1) содержит список используемых переходов, уже назначеннных на группу кнопок Видеопереходы. Назначение выбранного перехода на одну из восьми кнопок производится перетаскиванием мышью. Параметры назначенных переходов можно изменять.

Вкладка Специальные содержит шаблоны для пользовательских переходов: Вытеснение медией, Перекрытие медией, Огонь и Перелистывание. Для их использования нужны специально подготовленные медиафайлы. Пример таких видеофайлов можно посмотреть среди стандартных медиаколлекций, которые включены в установочный комплект ПО All<sup>1</sup>Mix (папка: Transitions).

# 8 **Важно:** Библиотеку переходов нельзя перенести из одного проекта в другой, она сохраняется только в составе текущего проекта.

Доступен предварительный просмотр перехода, окно (2) находится справа.

#### <span id="page-20-0"></span>**2. Создание и редактирование переходов**

8 **Важно:** Все переходы являются шаблонами кроме тех, что находятся на вкладке Используемые. Шаблоны нельзя удалить или изменить их параметры. Чтобы это сделать, переход нужно дублировать.

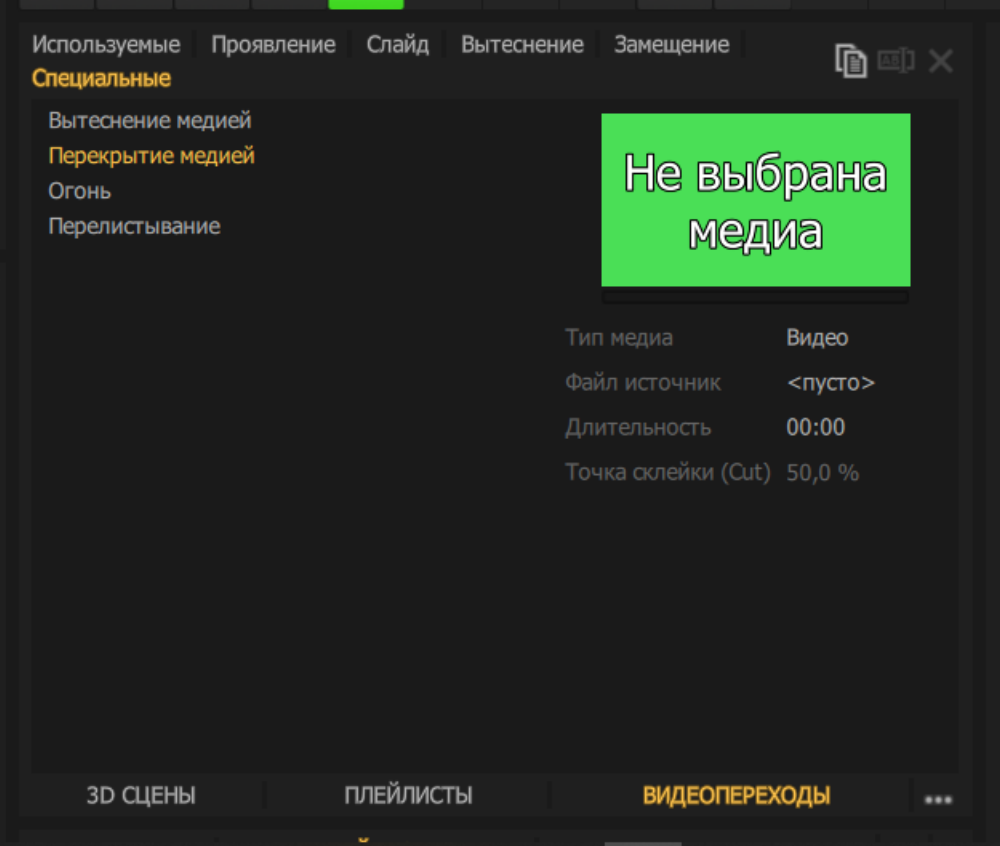

Для использования пользовательских переходов Вытеснение медией и Перекрытие медией необходимы специально подготовленные медиаобъекты: видеофайл или последовательность картинок. Эти медиаобъекты будут определять вид и продолжительность перехода.

Для перехода Вытеснение медией лучше использовать медиаобъекты с оттенками серого. При данном переходе на текущий видеосигнал А накладывается видеосигнал B, прозрачность которого будет определяться яркостью пикселей медиаобъекта перехода. Чем ярче пиксель, тем меньшую прозрачность будет иметь соответствующий пиксель видесигнала B и наоборот. Ярко-белый цвет будет давать видимость  $-100\%$ , а ярко-черный – 0%.

Примеры таких медиаобъектов входят в установочный комплект. Их можно найти после установки пакета All<sup>1</sup>Mix, в директории:C:\Users{Username}\Documents\ECG\AllMix\examples\ Transitions\Wipe Transitions.

Для переходов Перекрытие медией необходимо использовать видео или последовательность изображений с прозрачностью. При выполнении данного перехода от видеосигнала А к видеосигналу B происходит перекрытие изображения выбранным медиаобъектом.

<span id="page-21-0"></span>Примечание: Для подготовки видеофайлов лучше всего использовать кодек SoftLab-NSK Vision Forward JPEG with Alpha-channel. Если есть необходимость создания видеофайла из набора изображений с прозрачностью, то лучше всего использовать приложение TGA2AVI, входящее в состав программного обеспечения для линейки продуктов Форвард Т компании «СофтЛаб-НСК». Примеры таких медиаобъектов также входят в установочный комплект и их можно найти в директории: C:\Users{Username}\Documents\ECG\AllMix\examples\Transitions\ OverlayTransitions.

> Переход Перекрытие медией имеет параметр Точка склейки (Cut), который задает точку перехода между видеосигналами А и B в процентах относительно общей продолжительности выбранного медиа-шаблона перехода.

#### **3. Использование переходов**

Микшер All<sup>1</sup>Mix позволяет быстро выбирать текущий переход между десятью имеющимися. Каждому из используемых переходов соответствует кнопка в группе Переходы. Восемь из них могут быть заменены пользователем. Переходы MIX ((1) Mixing) и FTB ((2) Fade-To-Black) заменить нельзя.

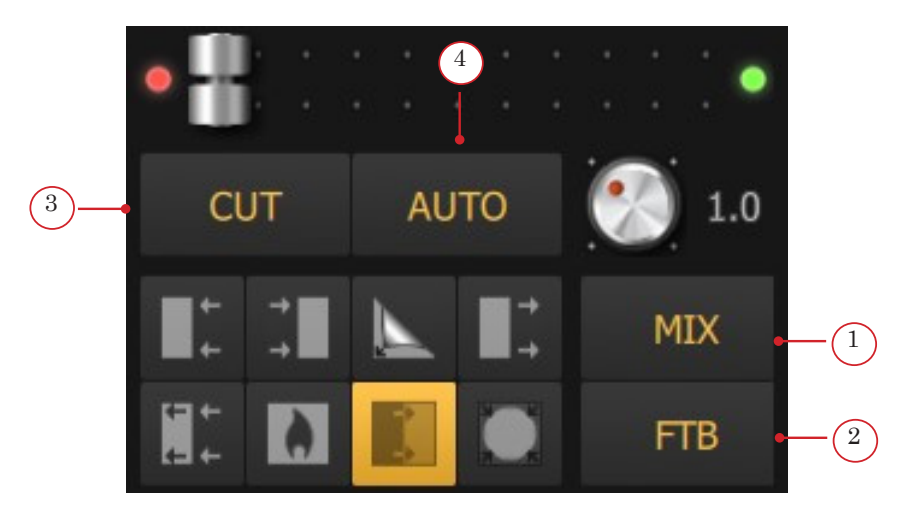

Назначение перехода из библиотеки на любую из восьми доступных кнопок осуществляется перетаскиванием мышью. При этом переход автоматически копируется на вкладку Used. Редактирование параметров назначенного перехода производится именно во вкладке Used.

В группе кнопок TRANSITION представлены также кнопки: CUT, AUTO, слайдер задания времени перехода и «рычаг» T-Bar.

Кнопка CUT (3) используется для смены видеосигналов без какого-либо перехода («прямая склейка»).

Кнопка AUTO (4) выполняет текущий выбранный переход, длительность которого регулируется слайдером времени.

8 **Важно:** Нужно отметить, что слайдер задания времени не меняет длительность переходов Media Overlay и Media Wipe, которая определяется продолжительностью используемого медиаобъекта перехода.

 $\mathbf{2}^*$ 

# <span id="page-23-0"></span>**Аудио**

#### **1. Управление аудиомедийными источниками**

По умолчанию воспроизводится звук только в тех медиа, которые содержатся в видимых слоях встроенной композиции PROGRAM.

Микшер All<sup>1</sup>Mix поддерживает работу со звуком в следующих медиаобъектах:

- «живые» источники с устройств видеозахвата;
- видеофайлы;
- списки воспроизведения (плейлисты);
- композиции;
- $3D$ -сцены.

Аудио в списках воспроизведения, композициях и трехмерных сценах подразумевается только при условии использования вложенных медиаобъектов с аудиоканалом. Если вы используете медиаобъект, использующий несколько других объектов со звуком (например, сцену с несколькими живыми источниками), контроллер будет регулировать суммарную громкость.

На панели AUDIO можно скомпоновать нужные каналы аудиомикшера. Для добавления аудиоконтроллера любого медиаобъекта из медиабиблиотеки используется кнопка Добавить (1). Удаление выделенного контроллера осуществляется кнопкой Удалить (2).

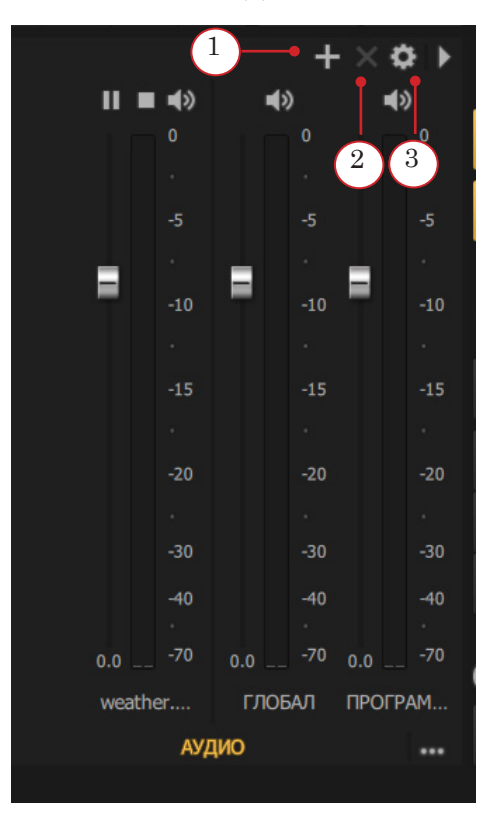

Управление аудиосигналом выходов PVW/PRG осуществляется на этой же панели. Включить/выключить показ аудиоконтроллеров PVW/PRG можно в окне НАСТРОЙКИ АУДИО. Окно можно вызвать с помощью кнопки Настройки (3).

#### <span id="page-24-0"></span>**2. Глобальное аудио**

В диалоге НАСТРОЙКИ АУДИО можно добавить (1), удалить (2) аудиоконтроллеры глобальных аудиоисточников.

Управление воспроизведением глобальных аудиоисточников осуществляется компактным медиаконтроллером в верхней части аудиоконтроллера выбранного источника.

Опция Использовать только глобальное аудио (3) выключает аудиоисточники всех медиаобъектов All<sup>1</sup>Mix, кроме глобальных.

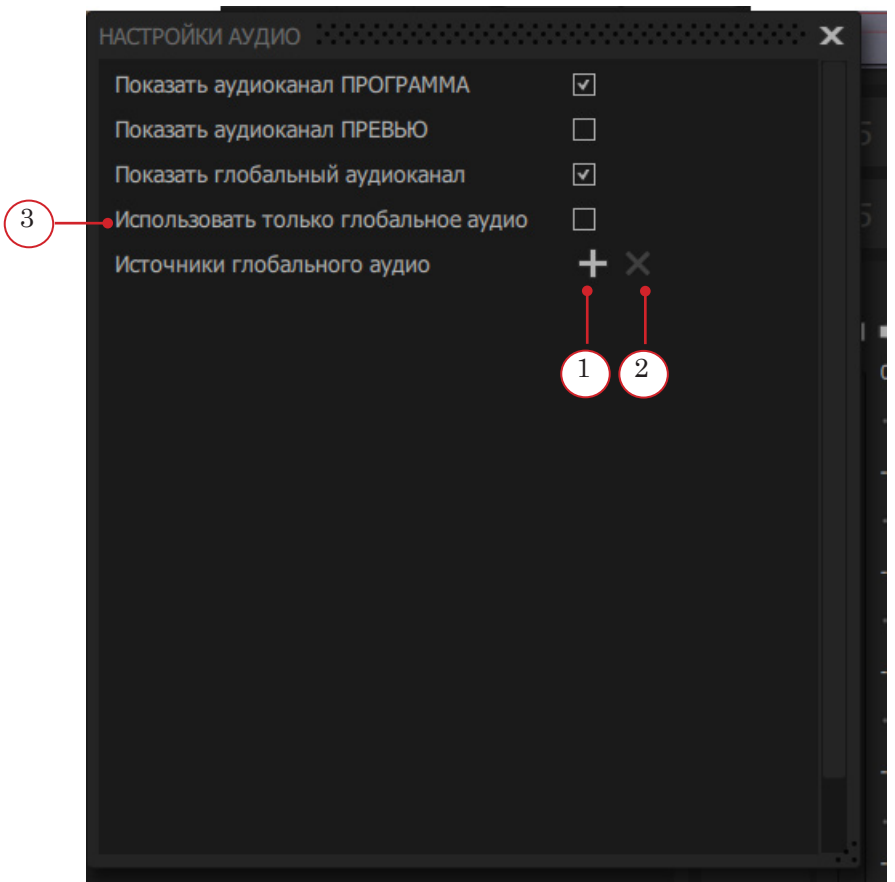

# <span id="page-25-0"></span>**Общие настройки**

# **1. Общие сведения**

Окно Общие настройки открывается с помощью команды главного меню: Инструменты > Настройки…, или клавишей F10.

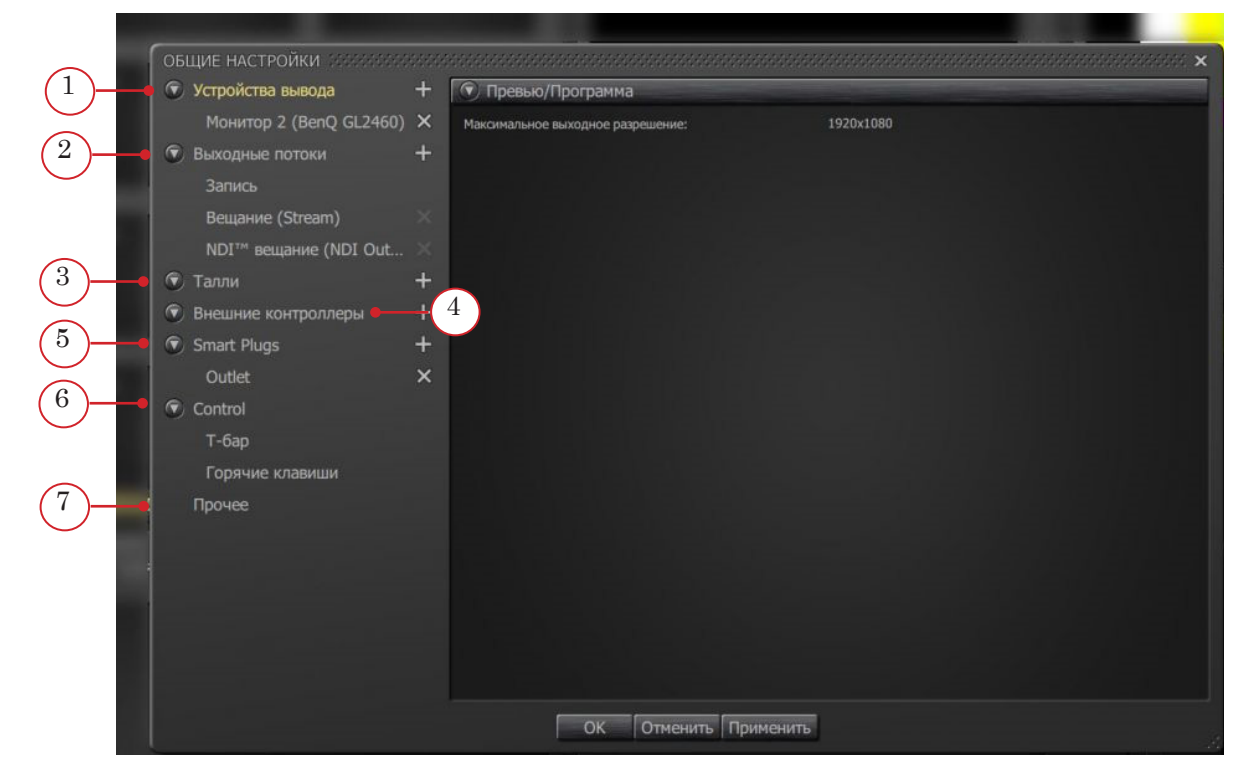

Настройки разделены на следующие группы:

- 1. Устройства вывода для назначения вывода аудио- и видеосигналов одновременно на нескольких устройствах.
- 2. Выходные потоки назначение и настройка видео- и аудиовыходов, записи и вещания в сеть.
- 3. Талли выбор и настройки управления функцией Tally.
- 4. Внешние контроллеры выбор и настройки внешних аппаратных контроллеров для управления контентом и выходным видео.
- 5. Smart Plugs электронное устройство, как правило, связанное с другими устройствами или сетями с помощью различных беспроводных протоколов, таких как Bluetooth, NFC, Wi-Fi, и др.
- 6. Control выбор режима работы T-Bar, настройка «горячих» клавиш и внешних устройств управления (кнопочных аппаратных консолей).
- 7. Прочее настройка количества входных слотов, выбор графической темы интерфейса и языка интерфейса.

<span id="page-26-0"></span>Для добавления нового устройства отображения видео и звука, необходимо использовать кнопку Добавить, для удаления выбранного из списка устройства используйте кнопку Удалить.

В качестве устройств вывода могут использоваться устройства:

- 1. Добавить Forward платы ввода-вывода копмании «СофтЛаб-НСК». Подробнее [на сайте компании «СофтЛаб-НСК»](https://softlab.tv/#hardware).
- 2. Добавить DeckLink платы ввода-вывода видео- аудиосигналов.
- 3. Добавить системный аудиовыход cистемный выход аудиосигналов.
- 4. Добавить Монитор назначение выходных видеосигналов на подключенные устройства отображения видео (мониторы, проекторы и т.д.).
- 5. Добавить виртуальную камеру.
- 6. Добавить виртуальное аудио.

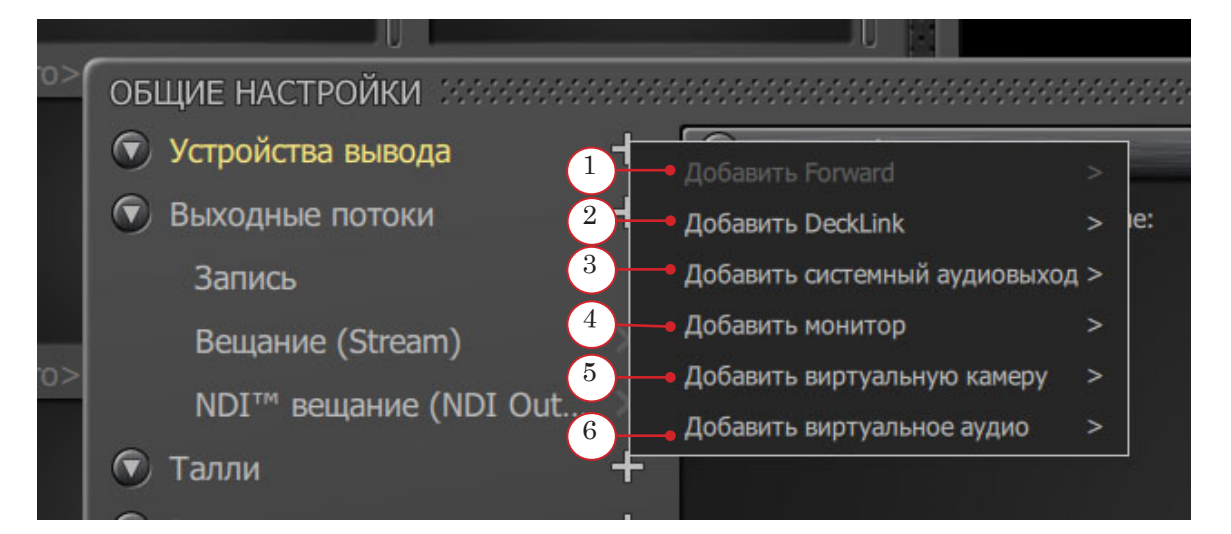

Для каждого из подключенных устройств есть индивидуальные настройки. Это позволяет создавать конфигурации типа видеостена, видеокуб и тому подобное.

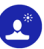

Можно настроить следующие свойства:

- 1. Содержимое настройка источника транслируемого сигнала.
- 2. Hide Cursor скрыть/показать курсор на транслируемом видеосигнале.
- 3. Always on Top отображать видеосигнал поверх всех окон.
- 4. Fullscreen редактировать отображение транслируемого видеосигнала на выбранном выходе. Данная опция активируется с помощью соответствующего флажка:

4.1. Window Offset (x,y) – изменение положения/смещения для выбранного выходного видеоисточника;

4.2. Window Size (w,h) – изменение размера видеоокна внутри выбранного выходного видеоисточника.

5. Fullsource – редактировать отображение транслируемого видеосигнала на нескольких выходах одновременно. Данная опция активируется с помощью соответствующего флажка:

5.1. Source Offset (x,y) – изменение положения/смещения для отображаемых видеоисточников одновременно.

5.2. Source Size (w,h) – изменение размера видео внутри отображаемых видеоисточников одновременно.

Подробную информацию можно узнать [в службе технической](https://d-graphica.com/support/)  [поддержки.](https://d-graphica.com/support/)

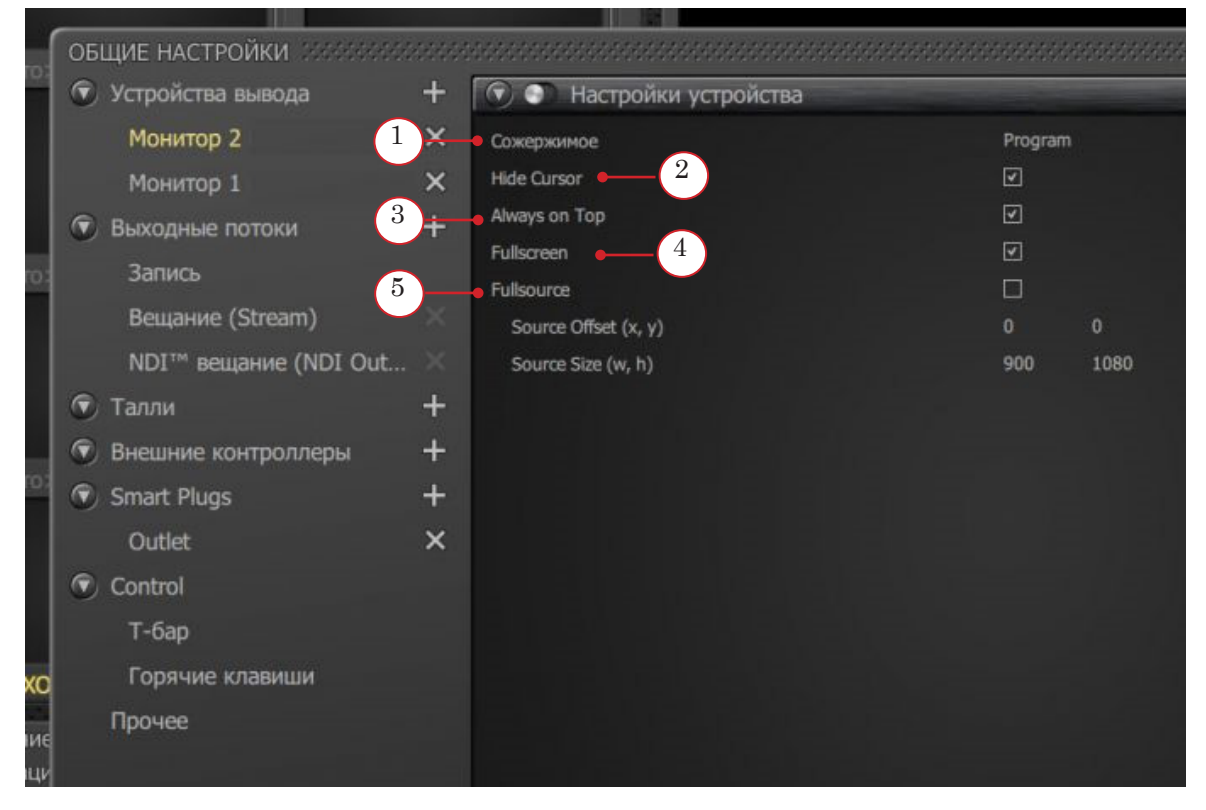

<span id="page-28-0"></span>Назначение и настройка видео- и аудиовыходов, записи и вещания в сеть.

- 1. В качестве устройств видеовыхода поддерживаются платы компании «СофтЛаб-НСК» (подробнее [на сайте](https://softlab.tv/#hardware)  [компании «СофтЛаб-НСК»\)](https://softlab.tv/#hardware), платы компаний [Blackmagic](https://televideodata.ru/product-category/product/video-mixers/datavideo-video-mixers/)  [Design, Yuan](https://televideodata.ru/product-category/product/video-mixers/datavideo-video-mixers/) (список расширяется);
- 2. При назначении выхода можно выбрать видео, стандарт, аспект, аудиоканал и т.д.
- 3. Запись в файл осуществляется в форматах mp4, ts, flv, mkv, устойчивых к аварийному закрытию. Настройки вещания позволяют использовать популярные серверы Youtube, Facebook и т.п.

Платы компании «СофтЛаб-НСК» настраиваются в приложении FDConfig2. Для обеспечения вывода сигнала из виртуальной студии необходимо отключить микшер. Пример показан на рисунке (1).

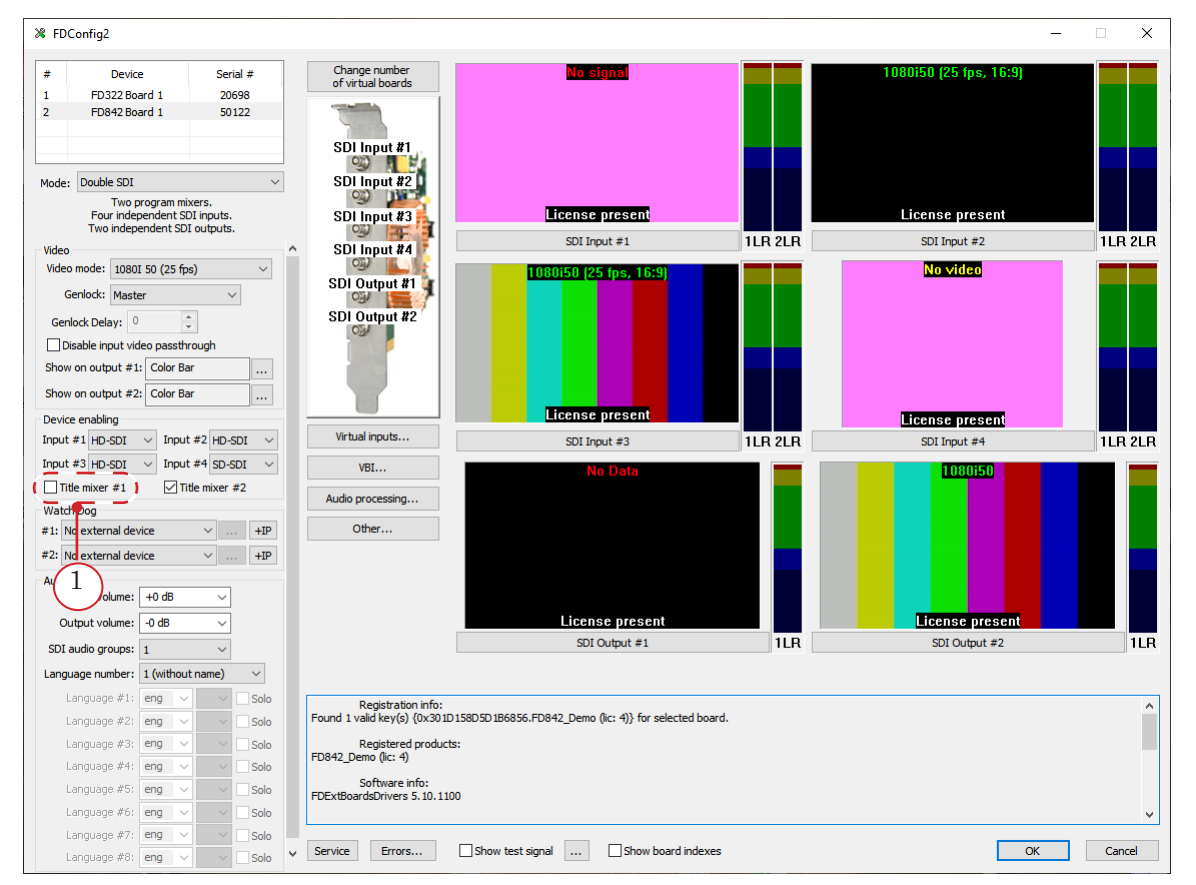

# **4. Талли**

Выбор и настройки управления функцией Tally (Талли).

#### <span id="page-29-0"></span>**5. Внешние контроллеры**

Выбор и настройки внешних аппаратных контроллеров для управления контентом и выходным видео All<sup>1</sup>Mix.

ПО All<sup>1</sup>Mix поддерживает работу со многими внешними устройствами:

- аппаратные видеопульты управления. С их помощью можно:
	- назначать входные медиаисточники (слоты) на выходы PVW и PRG;
	- включать/выключать видимость титровальных слоев;
	- выбирать и осуществлять переход между видеосигналами PVW-PRG;
- аппаратные аудиопульты. С их помощью можно:
	- регулировать громкость входных и выходных аудиосигналов;
	- временно выключать аудиосигнал (mute);
	- регулировать баланс и панорамную позицию звука (pan).

ПО All<sup>1</sup>Mix поддерживает работу с линейками пультов:

- консоли AllCast;
- консоли Odissey 5;
- консоли DSC;
- консоли  $SMC75$ :
- консоли SMC75 MIDI;
- консоли Behringer BCF2000;
- консоли Easy Control:
- консоли AKAI APCmini;
- консоли TELEVIEW vMix USB.

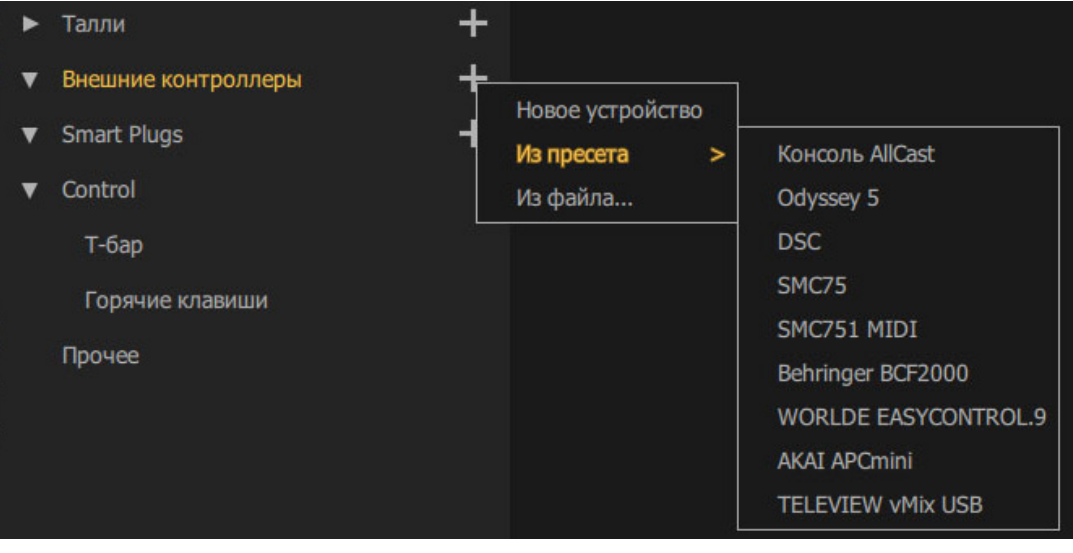

Пульты могут подключаться к видеосерверу по протоколам СОМ, Ethernet, USB и не требуют установки дополнительного программного обеспечения. Для материнских плат, на которых отсутствует разъем СОМ-порт, необходимо подключить переходник COM-USB.

Для подключения нового аппаратного контроллера необходимо добавить его пресет в группе настроек Внешние контроллеры.

g **Совет:** Стандартное назначение и параметры элементов управления пультов можно изменять. Это рекомендуется делать только специалистам, знакомым с техническими нюансами работы конкретных аппаратных контроллеров.

> Некоторые кнопки внешних устройств можно использовать в качестве модификаторов <Alt>, <Ctrl>или <Shift>, как на обычной клавиатуре видеосервера.

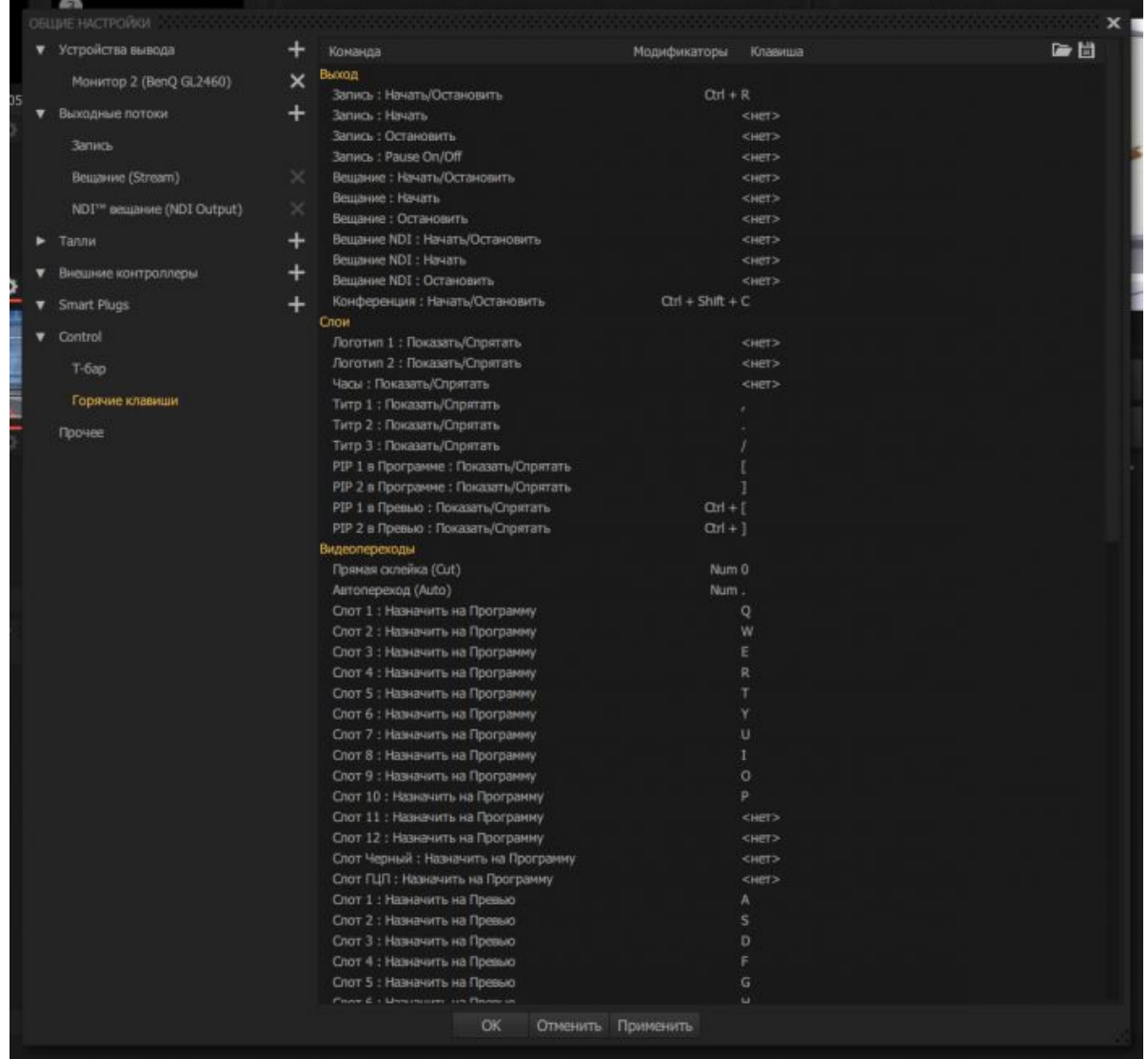

# <span id="page-31-0"></span>**6. Smart Plugs устройства**

Смарт-устройство представляет собой электронное устройство, как правило, связанное с другими устройствами или сетями с помощью различных беспроводных протоколов, таких как Bluetooth, NFC, Wi-Fi, и др. Смарт-устройства могут работать в интерактивном режиме и автономно. Например для управления светильниками.

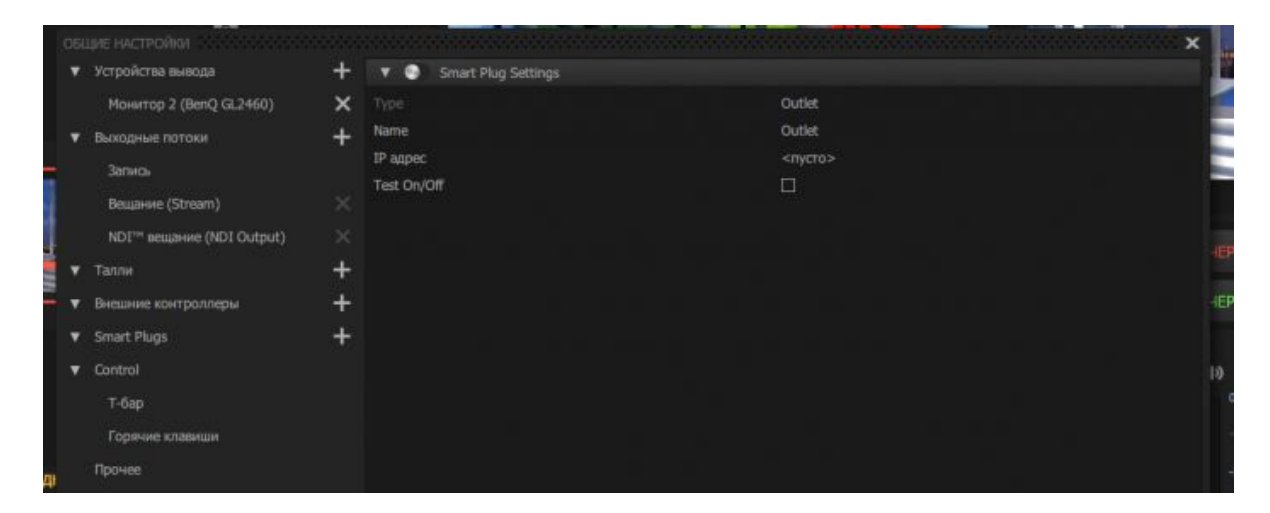

# **7. Control**

Выбор режима работы T-Bar.

Настройка «горячих» клавиш и внешних устройств управления (кнопочных аппаратных консолей).

# **8. Прочее**

Настройка количества входных слотов, выбор графической темы интерфейса и языка интерфейса.

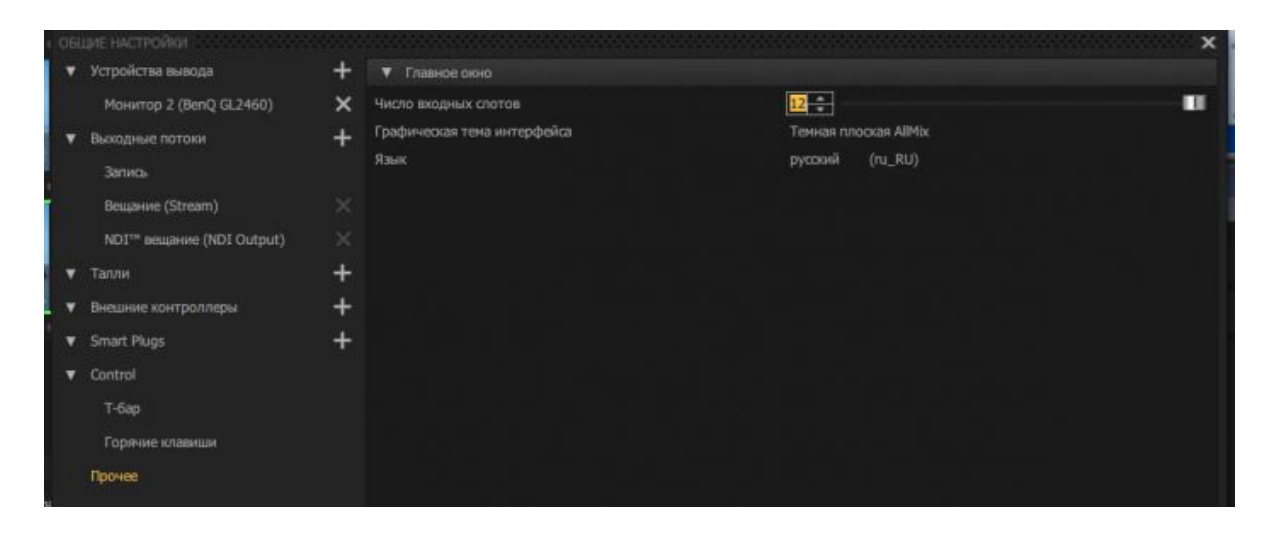

# <span id="page-32-0"></span>**Редактор свойств трехмерной сцены**

Вызывать окно редактора можно:

- щелчком кнопки мыши по кнопке Настройки;
- c помощью команды Edit Media... контекстного меню слота, содержащего данную 3D-сцену;
- с помощью команды контекстного меню при нажатии правой кнопки мыши на имя сцены в медиабиблиотеке.

Объекты и материалы 3D-сцены, доступные для редактирования, задаются при создании 3D-сцены путем использования специального символа в именах объектов и материалов (см. статью «Подготовка и экспорт 3D-сцены из 3ds Max для All<sup>1</sup>Mix»). В интерфейсе редактора специальные символы в именах не отображаются.

Имеется два режима редактирования: основной (по умолчанию) и режим редактирования стейтов.

#### **1. Основной режим**

Основной режим позволяет:

- использовать медиаисточники проекта в качестве источников изображения для диффузных текстур объектов 3D-сцены;
- редактировать режим отображения текстуры (сдвиг, масштаб, поворот);
- задавать маску прозрачности (как статичную, так и анимированную);
- менять среднее время анимационных переходов между стейтами;
- устанавливать категорию защиты 3D-сцены (описание в отдельном руководстве).

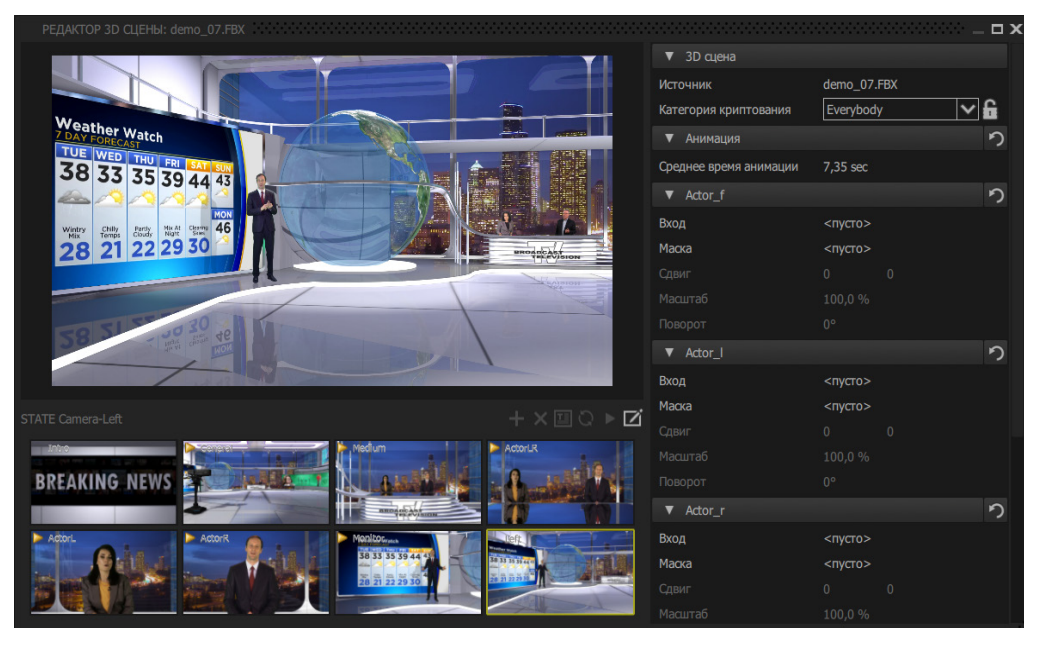

# <span id="page-33-0"></span>**2. Режим редактирования стейтов**

Режим редактирования стейтов активируется нажатием кнопки (1) Режим редактирования состояний, расположенной на панели инструментов в левой нижней панели редактора.

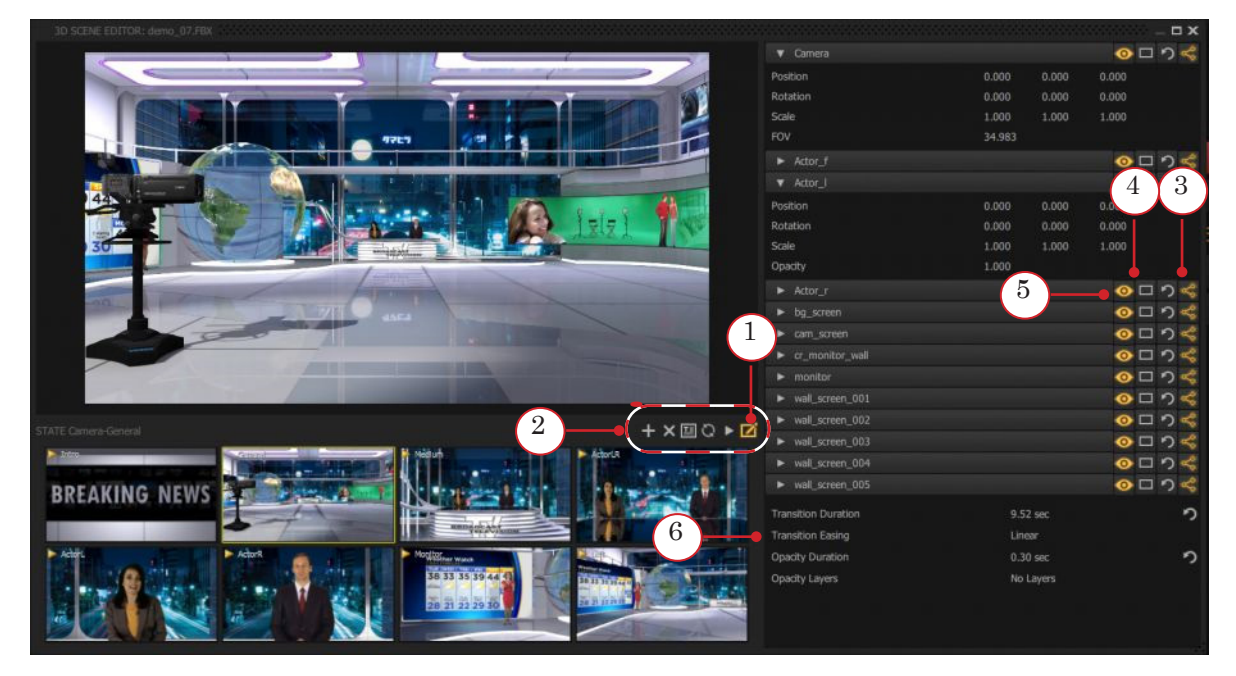

С помощью кнопок на панели инструментов можно (2):

- 1. Добавить стейт (клонированием выделенного стейта).
- 2. Удалить стейт.
- 3. Переименовать стейт.
- 4. Обновить иконки.
- 5. Включить/выключить анимацию переходов между стейтами.

Редактирование стейтов позволяет:

- 1. Сдвигать, поворачивать, масштабировать, изменять прозрачность объекта сцены :
	- кнопка  $\leq$  Apply to All States On  $(3)$  изменение параметров во всех стейтах одновременно;
	- кнопка **Apply to All States Off** изменение параметров только в выделенном стейте.
- 2. Выбирать для отображения в сцене один объект из группы альтернативных объектов (если такие группы имеются в сцене.
- 3. Выделить рамкой объект в окне превью кнопка (4).

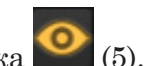

- <span id="page-34-0"></span>4. Скрыть/показать объект – кнопка (5).
- 5. Добавить стейт (клонированием выделенного стейта), удалить стейт, переименовать стейт, обновить иконки, включить/выключить анимацию переходов между стейтами.
- 6. Менять порядок расположения иконок стейтов методом Drug&Drop.
- 7. Изменять среднее время перехода между стейтами (время изменения прозрачности задается отдельно).

Переходы с участием клонированного стейта осуществляются микшированием линейной интерполяции и трека перехода «родительского» стейта. Стиль микширования задается выбором параметра Transition Easing (6).

# **3. Использование мыши для редактирования объектов 3D-сцены**

- 1. Используйте:
	- зажатую ЛЕВУЮ кнопку мыши для вращения;
	- зажатую ПРАВУЮ кнопку мыши для перемещения;
	- зажатые ОБЕ кнопки мыши для масштабирования;
	- дополнительно зажатую клавишу CTRL, чтобы поменять местами оси Y и Z во время вращения, перемещения, масштабирования.
- 2. Нажмите клавишу R на клавиатуре, чтобы сбросить все, что было изменено мышью.

Объектом для управления мышью является объект выделен-

ный в 3D-редакторе кнопкой .

Если ни один объект в 3D-редакторе не выделен, то объектом управления по умолчанию является объект с именем @ALL или (при отсутствии такового) – камера.

При использовании мыши позиционирование и ориентация объектов 3D-сцены осуществляется в экранных координатах.

# <span id="page-35-0"></span>**Редактор графических (титровальных) композиций**

Редактор графических композиций (далее просто «редактор композиций») входит в программный пакет All<sup>1</sup>Mix. Для работы с ним не нужна регистрация и ключи защиты HASP. Его можно запускать как из интерфейса микшера All<sup>1</sup>Mix, так и как отдельное приложение.

#### **1. Главное окно редактора композиций**

Главное окно редактора состоит из нескольких панелей:

- Композиция текущая композиция и набор инструментов для ее редактирования;
- Свойства свойства выделенного графического элемента композиции. Здесь можно задать анимацию и настроить эффекты отображения элементов;
- Коллекция стилей коллекция стилей, которые можно использовать для оформления графических элементов;
- Таймлайн мини-редактор параметров анимации элементов композиции;
- Текстовая таблица таблица текстовых значений для оперативной смены содержимого титровальных элементов композиции;
- Дерево Объектов дерево элементов текущей композиции (для обзора структуры).

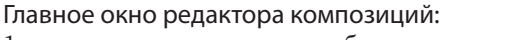

1 – текущая композиция и набор инструментов для редактирования; 2 – свойства выделенного графического элемента; 3 – коллекция стилей для оформления графических элементов; 4 – редактор параметров анимации композиции; 5 – таблица текстовых значений для оперативной смены содержимого титровальных элементов композиции; 6 – дерево объектов (элементов) текущей композиции.

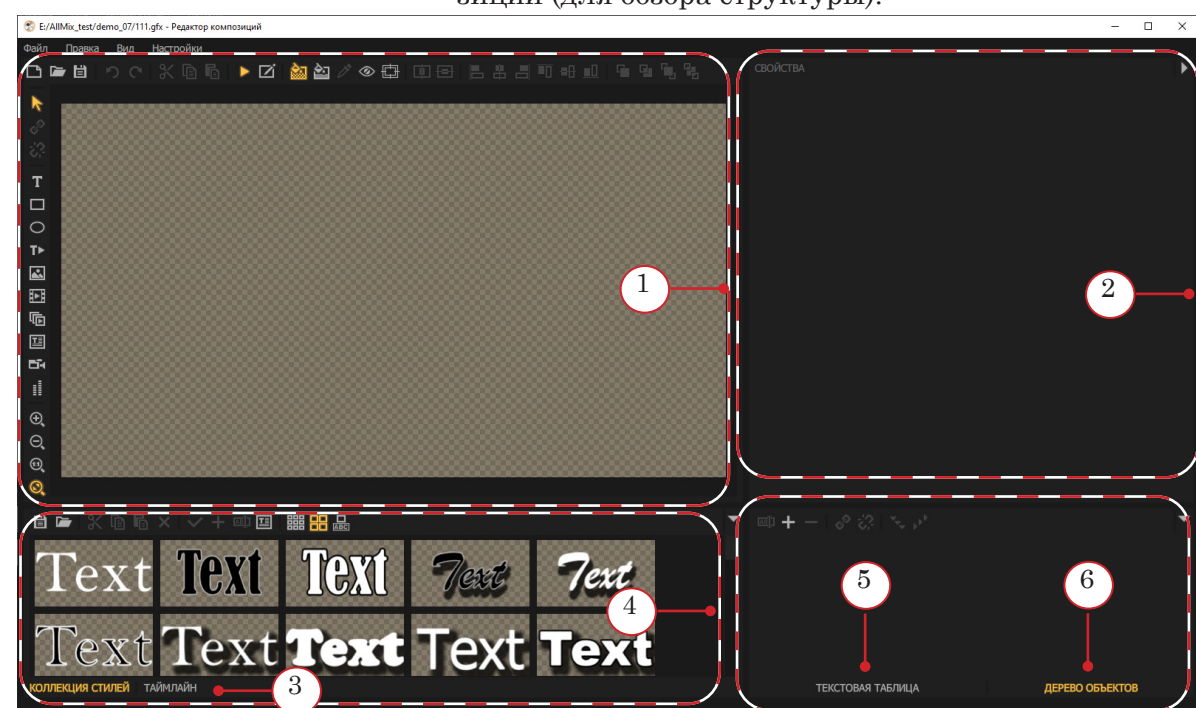

# <span id="page-36-0"></span>**2. Редактирование композиций**

Редактирование композиций осуществляется с помощью кнопок, сгруппированных на горизонтальной и вертикальной панелях инструментов по своему назначению.

Кнопки и назначение команд представлены в таблице ниже.

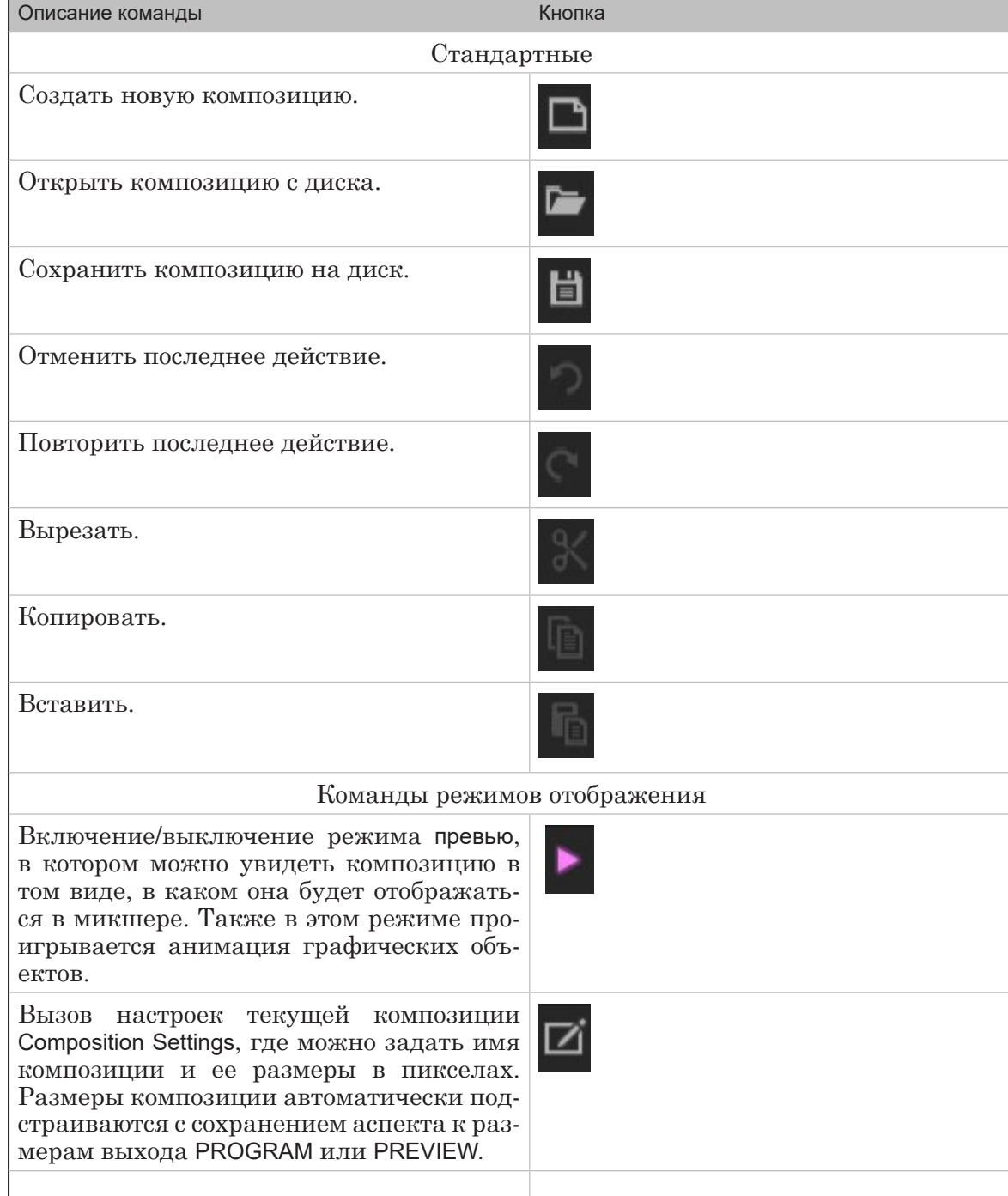

## **Таблица 1.** Стандартные команды

 $\mathbf{2}^*$ 

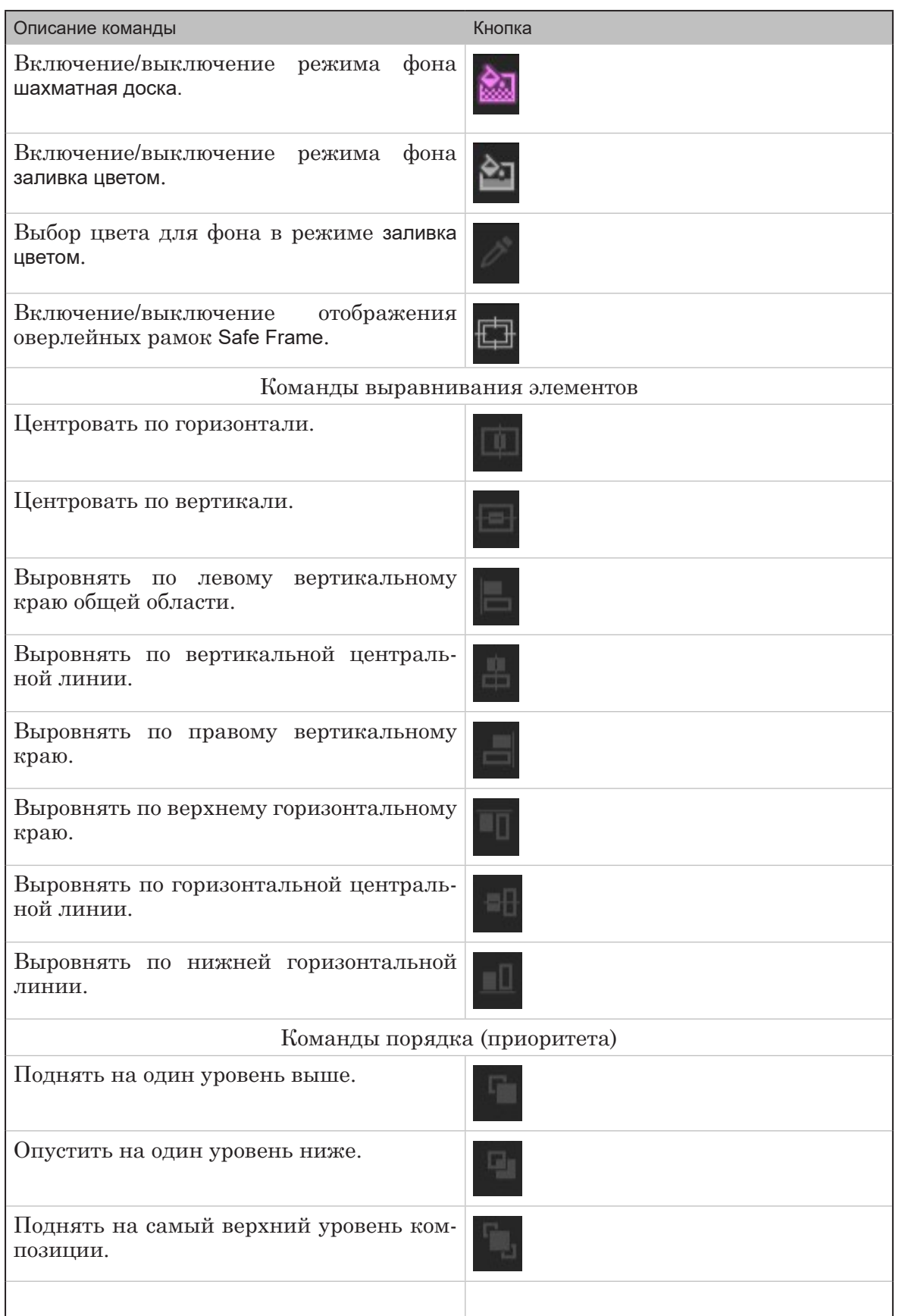

8

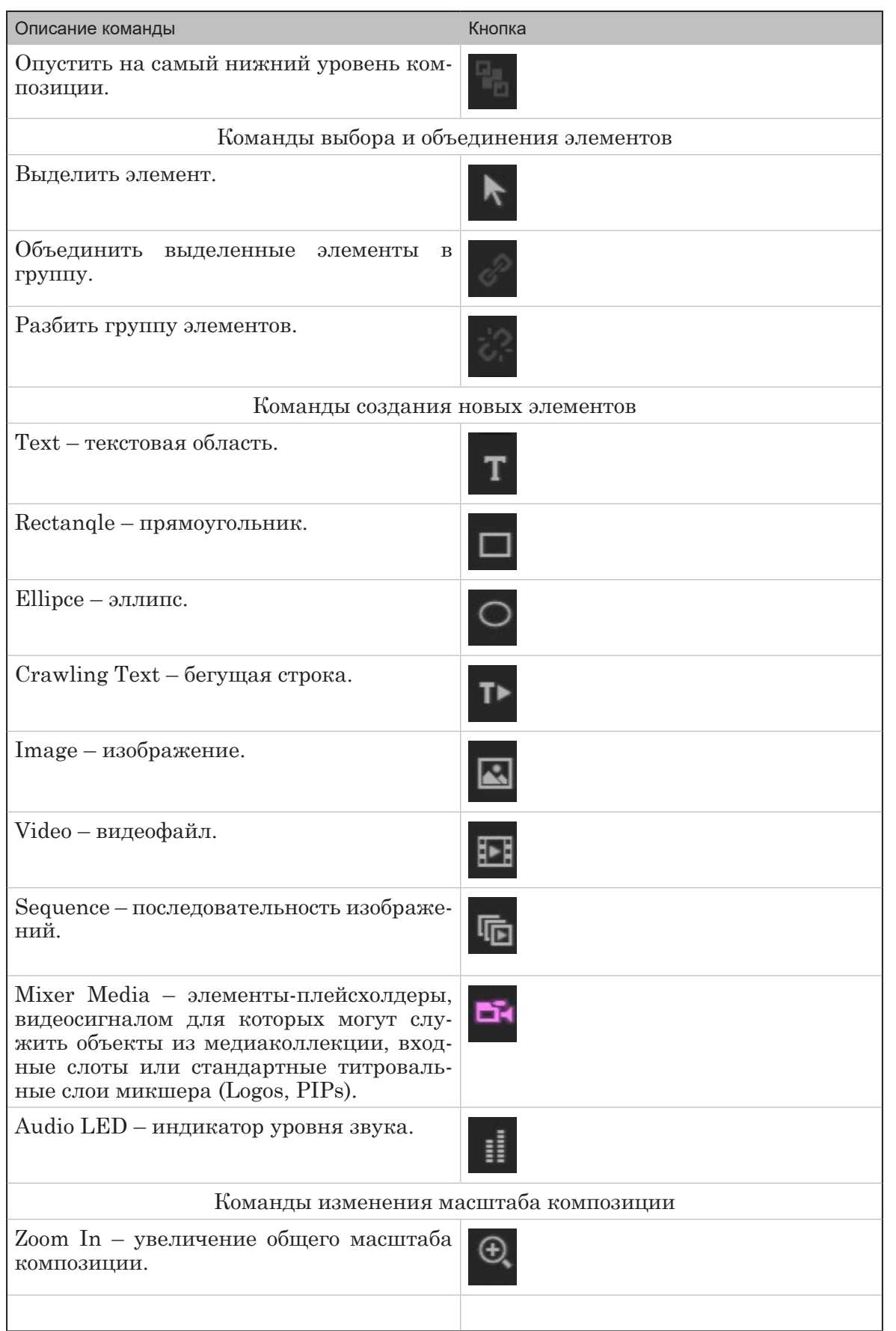

8

<span id="page-39-0"></span>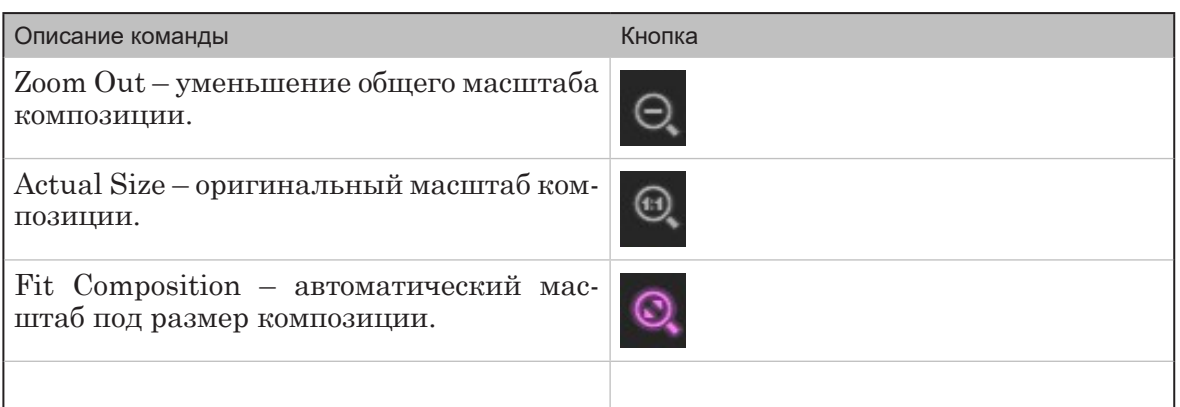

# **3. Графические элементы и их свойства**

В стандартные свойства любого элемента входят настройки трансформации, анимации и эффектов.

Специальные свойства различаются в зависимости от типа элемента.

Свойства большинства графических элементов просты и не требуют дополнительного пояснения (кроме Mixer Media).

При помощи элемента Mixer Media можно встраивать в композицию различные видеоисточники: медиаобъекты из медиаколлекции микшера, входные слоты или стандартные слои (PIP или Logo).

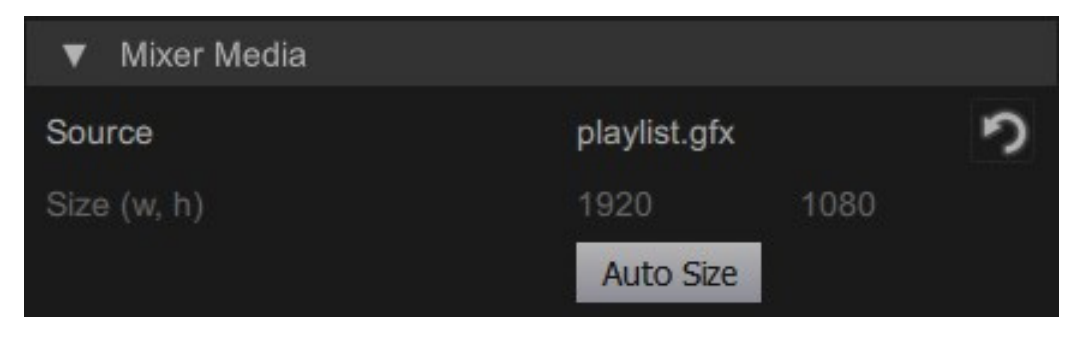

8 **Важно:** Для выбора медиаобъектов из медиаколлекции микшера, редактор композиций должен быть открыт из интерфейса микшера. В противном случае, назначить медиаобъект будет нельзя.

# <span id="page-40-0"></span>3.1. Анимация

По умолчанию для запуска анимации в композиции предусмотрены следующие события (триггеры):

- On Show  $(1)$  запускает анимацию при включении видимости титровального слоя окна PROGRAM; контент которого включает данную композицию;
- On Hide  $(2)$  запускает анимацию при выключении видимости титровального слоя окна PROGRAM, контент которого включает данную композицию;
- On Change запускает анимацию при изменении содержимого графического объекта.

По событиям On Show/On Hide/On Change для всех слоев композиции доступны следующие типы анимации:

- Fade [In/Out];
- Move [In/Out];
- Scale [In/Out];
- Wipe [In/Out];
- Rotate;
- $\bullet$  Change With Cut резкая смена содержимого титровального элемента (без анимации);
- Change With Fade плавная смена содержимого титровального элемента через полупрозрачность.

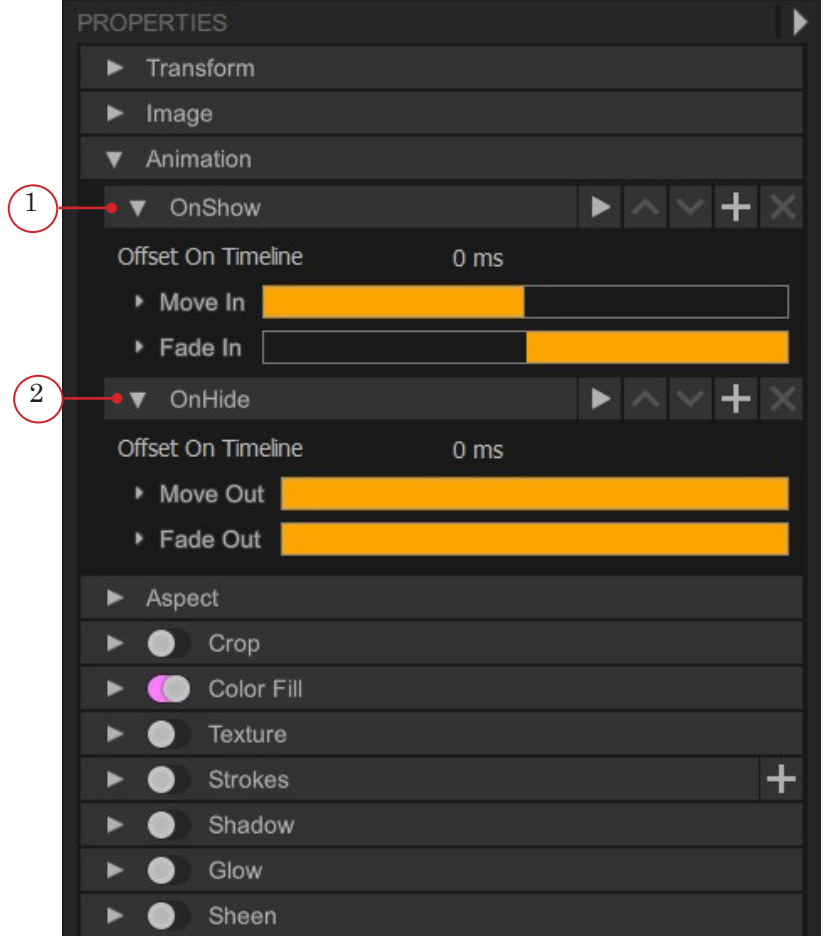

 $\mathbf{R}^*$ 

<span id="page-41-0"></span>Для запуска анимации с помощью кнопки Добавить на панели анимации можно добавить события Released, Pressed, Click, Over.

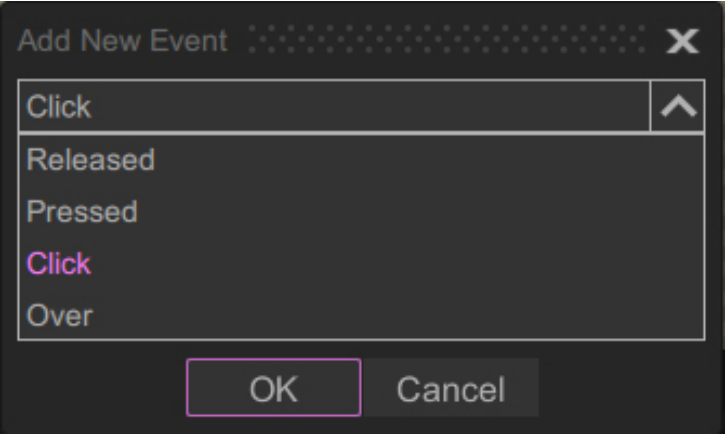

# 3.2. Эффекты

К каждому типу титровальных элементов можно применить следующий набор визуальных эффектов (каждый эффект имеет свой набор параметров):

1. Заливка (Color Fill). Возможна одноцветная заливка, линейный градиент с выбором угла наклона и радиальный градиент.

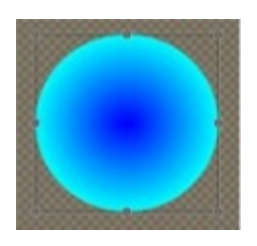

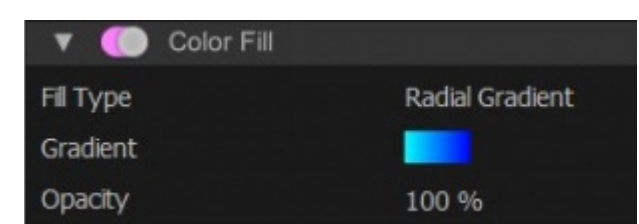

2. Текстура (Texture).

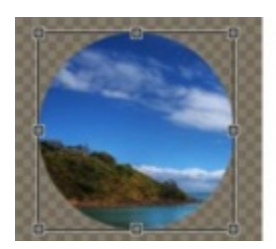

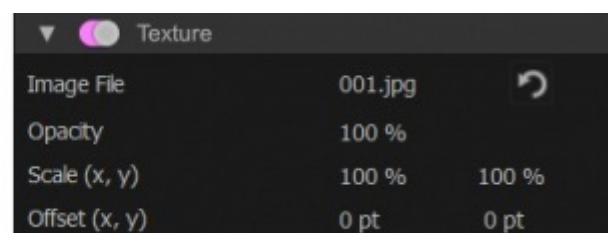

3. Обводка по контору (Strokes). Возможна обводка как по внешнему краю контура элемента, так и по внутреннему. Количество обводок неограниченно.

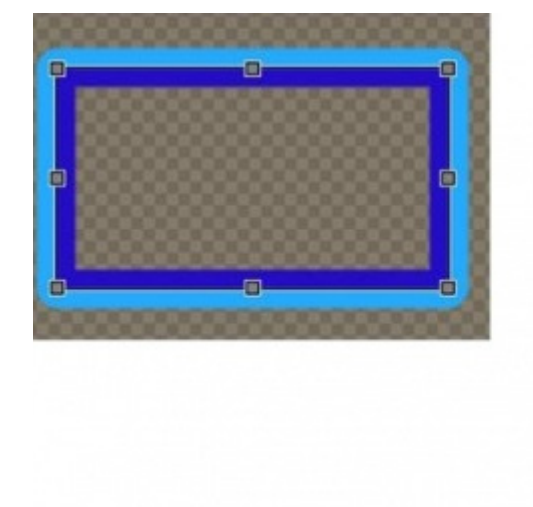

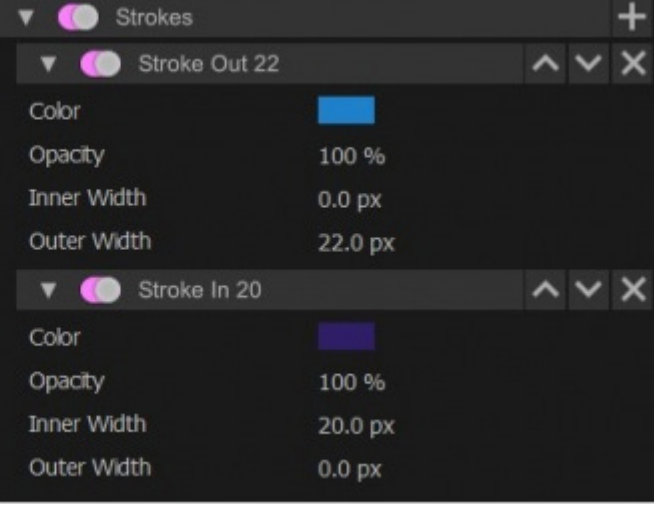

4. Тень (Shadow).

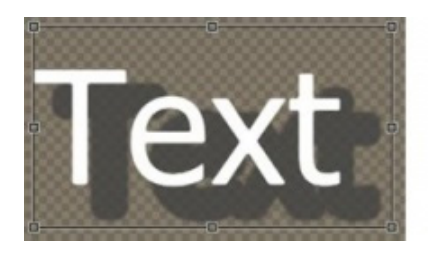

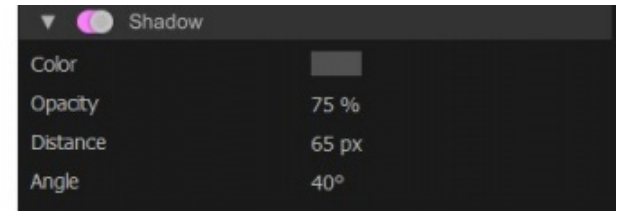

5. Свечение (Glow).

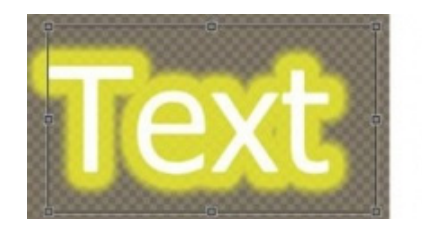

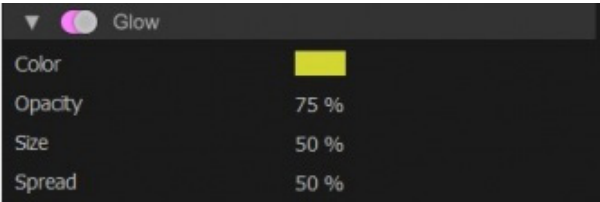

6. Блик (Sheen).

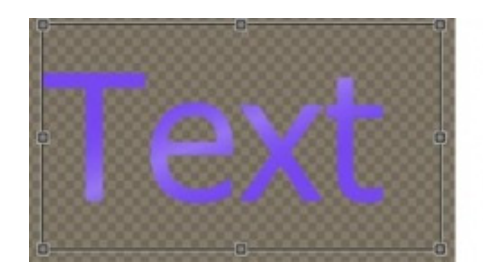

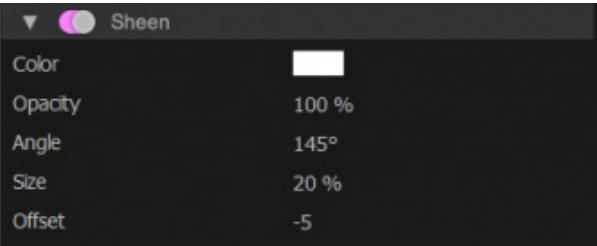

 $\mathbf{2}^*$ 

# <span id="page-43-0"></span>3.3. Коллекция стилей

Коллекция стилей, входящая в установочный комплект, содержит набор шаблонов для быстрого создания композиций с готовым графическим оформлением.

Также работа с коллекцией ведется при необходимости создания нескольких графических элементов с одинаковым стилем (набором эффектов). Коллекция не привязана к создаваемым композициям, что позволяет легко использовать одинаковые стили в разных проектах (или переносить из одного проекта в другой).

Коллекция стилей имеет панель инструментов. Назначение кнопок на панели инструментов представлено в таблице.

# **Таблица 1.** Кнопки панели инструментов StyleCollection

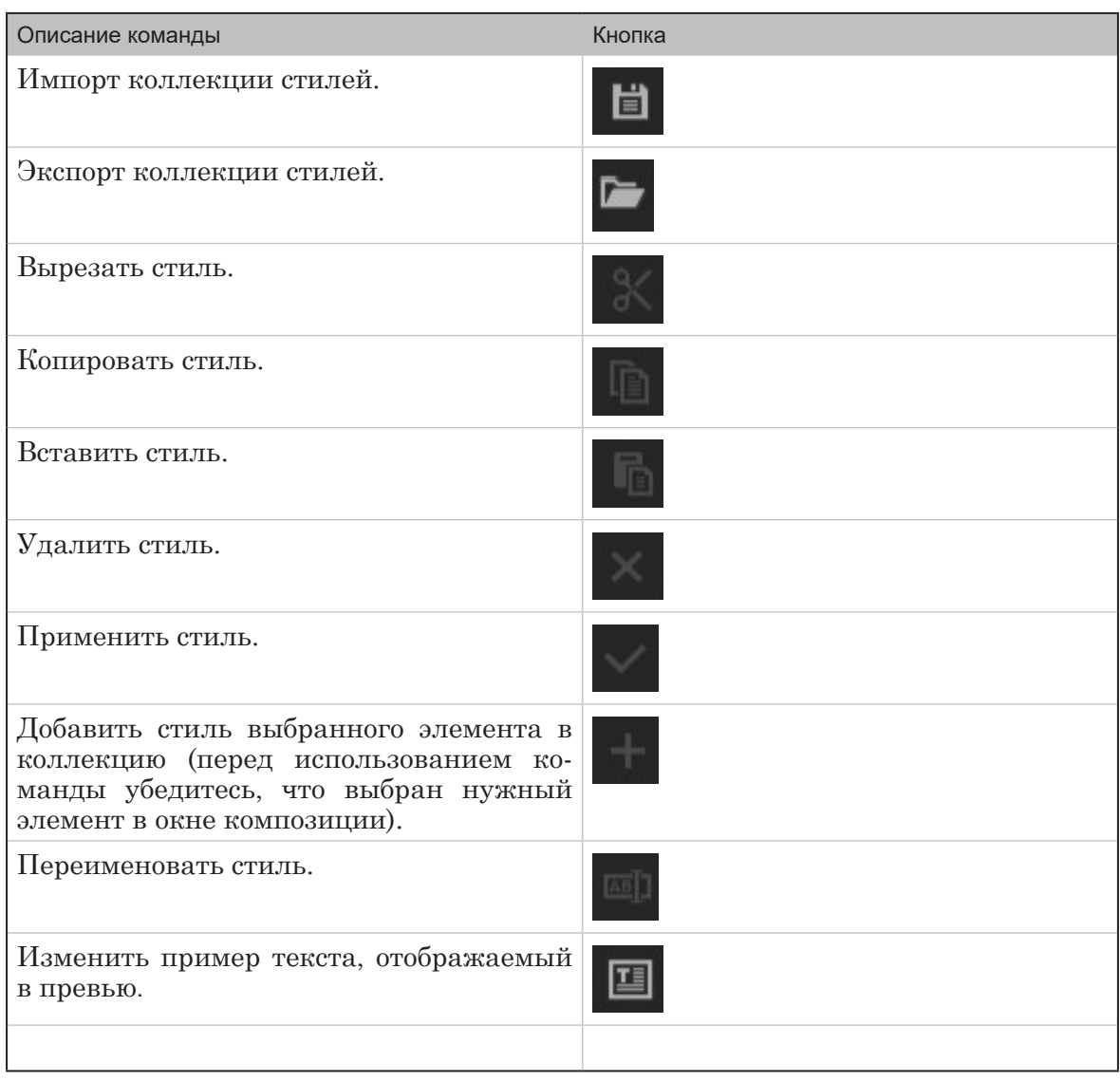

<span id="page-44-0"></span>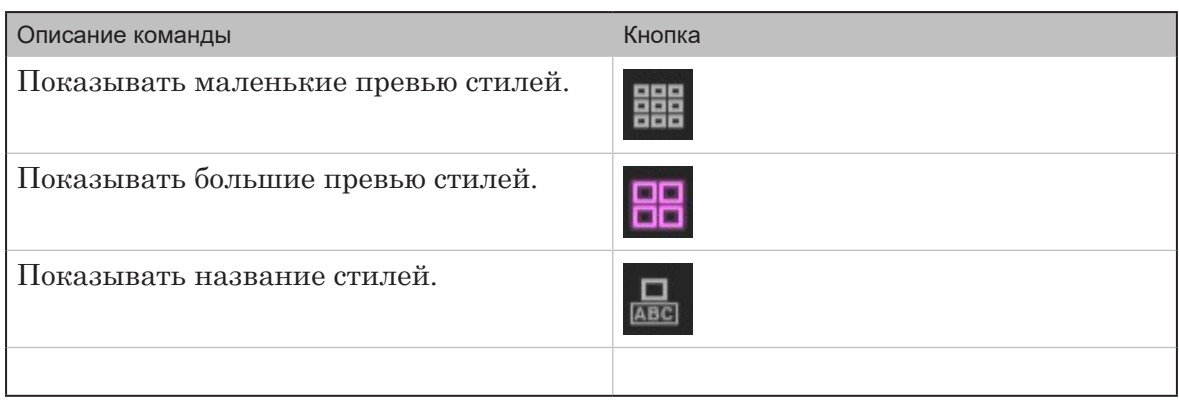

Для применения выбранного стиля к графическому объекту можно воспользоваться:

- контекстным меню выбранного стиля;
- кнопкой Применить стиль на панели инструментов;
- двойным шелчком кнопкой мыши на выбранном стиле.

По умолчанию к элементу применяется весь стиль целиком. Однако есть возможность применения его отдельных эффектов с помощью контекстного меню стиля Применить только (либо горячих клавиш, указанных в этом же контекстном меню).

Добавленные в коллекцию стили не редактируются. Изменения в коллекции сохраняются автоматически по выходу из редактора.

Есть возможность импорта/экспорта коллекции для ее переноса с одного ПК на другой.

# 3.4. Текстовая таблица

Текстовая таблица содержит набор текстового контента для быстрой замены содержимого элемента композиции типа Text. Например, эту функцию можно использовать для быстрой смены имен ведущих на титровальных «плашках», названий разных частей программы и т.п.

Для создания текстовой таблицы выберите в свойствах графического элемента типа Text источник Text Source > Table (1).

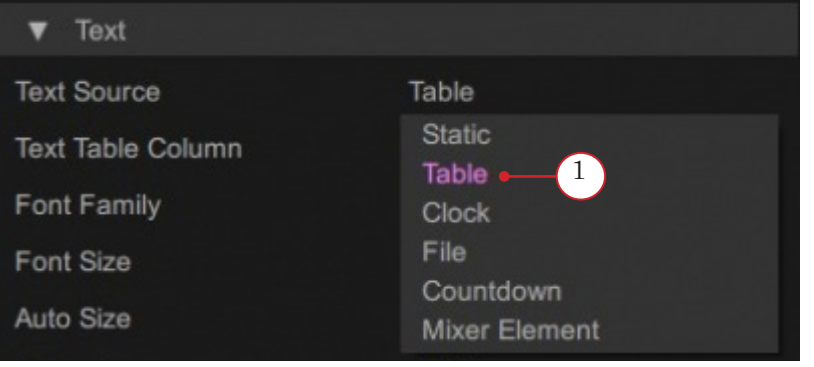

На всю композицию используется только одна таблица. Если в композиции создано несколько текстовых элементов, использующих динамический текст из таблицы, в нее добавляются дополнительные колонки. Колонкам можно присвоить названия (для понимания, какому элементу она соответствует).

Текстовая таблица редактируется на панели TEXT TABLE. Поддерживается импорт/экспорт ее данных в CSV-файл.

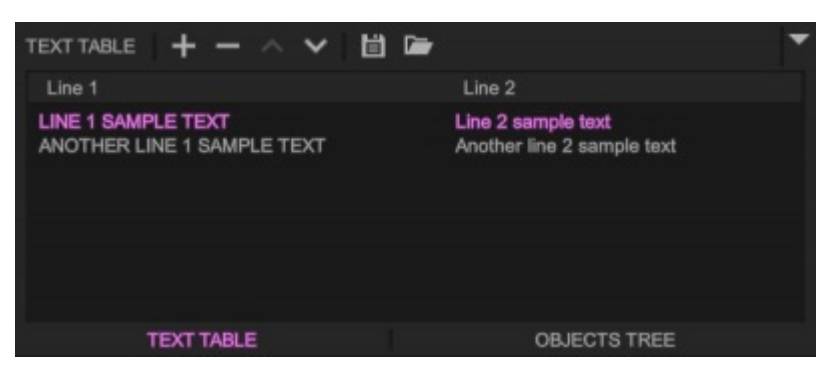

Оперативная работа с таблицей, замена содержимого текстовых элементов во время работы с микшером, производится на панели TITLES главного окна микшера. Замена текста происходит по щелчку кнопки мыши на нужной строке таблицы, притом одновременно во всех текстовых элементах композиции.

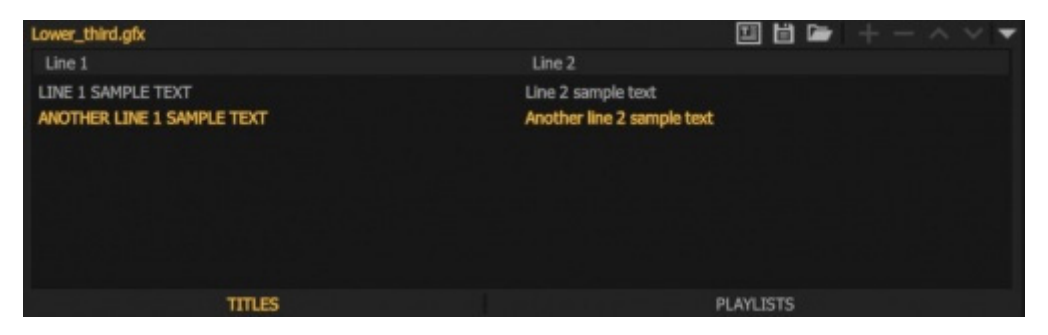

При необходимости можно редактировать таблицу непосредственно из главного окна микшера All<sup>1</sup>Mix, не открывая редактор композиции. Для этого необходимо включить режим редактирования (1) на панели инструментов панели TITLES.

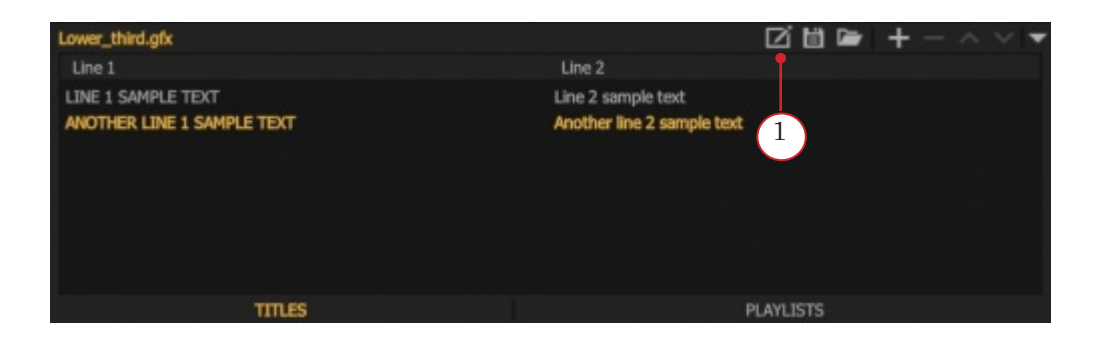

<span id="page-46-0"></span>Параметр Time (его значение мы задаем в редакторе) – это не время, с которого начинается уменьшающийся отсчет, а время некоторого события. Счетчик будет показывать сколько времени осталось до этого события.

То есть счетчик показывает разницу между текущим временем и временем, заданным параметром Time.

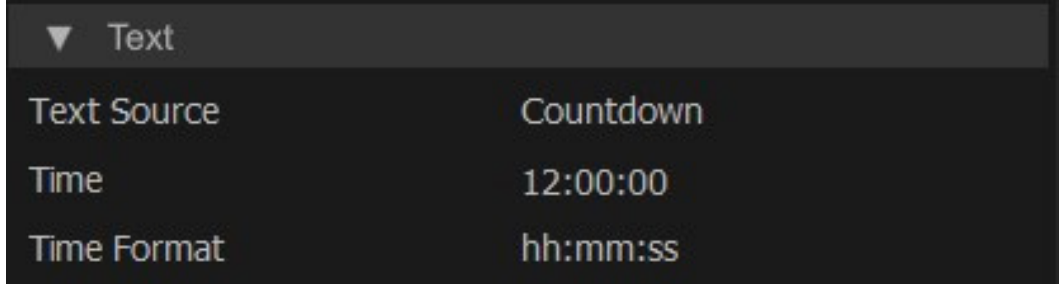

Когда текущее время и время, заданное параметром Time сравняются и на счетчике будут нули, эти нули будут стоять еще час. После чего начнется отсчет времени, остающегося до заданного параметром Time (но уже со следующих суток).

# 3.6. Текст с параметрами

Этот тип источника текста предназначен для создания подписей в композициях типа Multiview. Источник текста Мixer Element (1) может содержать в произвольном порядке статический текст и (или) специальные теги (один или несколько). При отображении в окнах All<sup>1</sup>Mix или на внешнем мониторе эти теги будут автоматически заменяться на соответственную текстовую информацию.

Строка выглядит следующим образом: <Text> <Label> <Media> <Type> <Index>, где:

- $\le$  Text> текстовая информация;
- $<$ Label> ярлык элемента;
- <Media> имя медиа, содержащейся в этом элементе;
- <Type> тип элемента;
- $<$ Index> индекс элемента.

Например, если мы сделаем следующую запись (2):

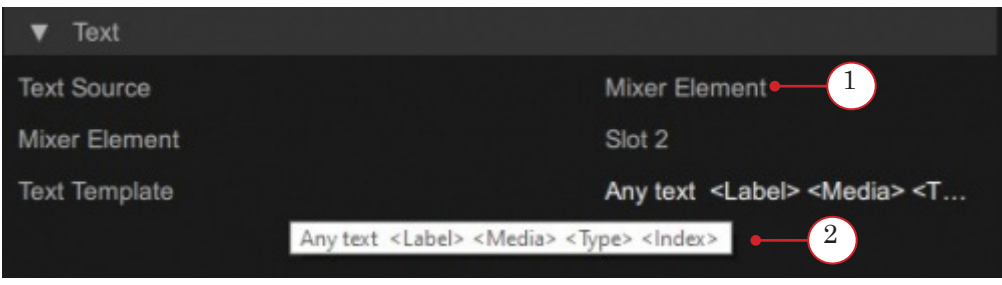

 $\mathbf{A}^*$ 

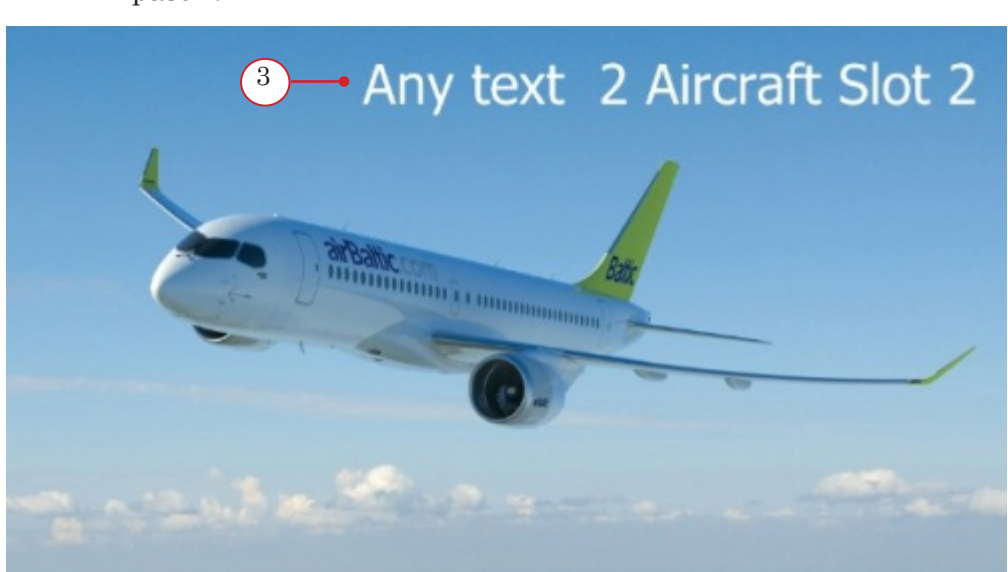

То результирующий текст (3) будет выглядеть следующим образом:

# <span id="page-48-0"></span>**Запись входного/выходного аудио/видео**

Запись начинается при нажатии на кнопку ЗАПИСЬ (1). В режиме стандартного интерфейса кнопка выглядит как на рисунке.

При запуске записи меняется статус кнопки. При этом запускается индикатор процесса записи.

Запись останавливается при повторном нажатии на кнопку ЗАПИСЬ. Таймер записи автоматически отключается, кнопка становится неактивной.

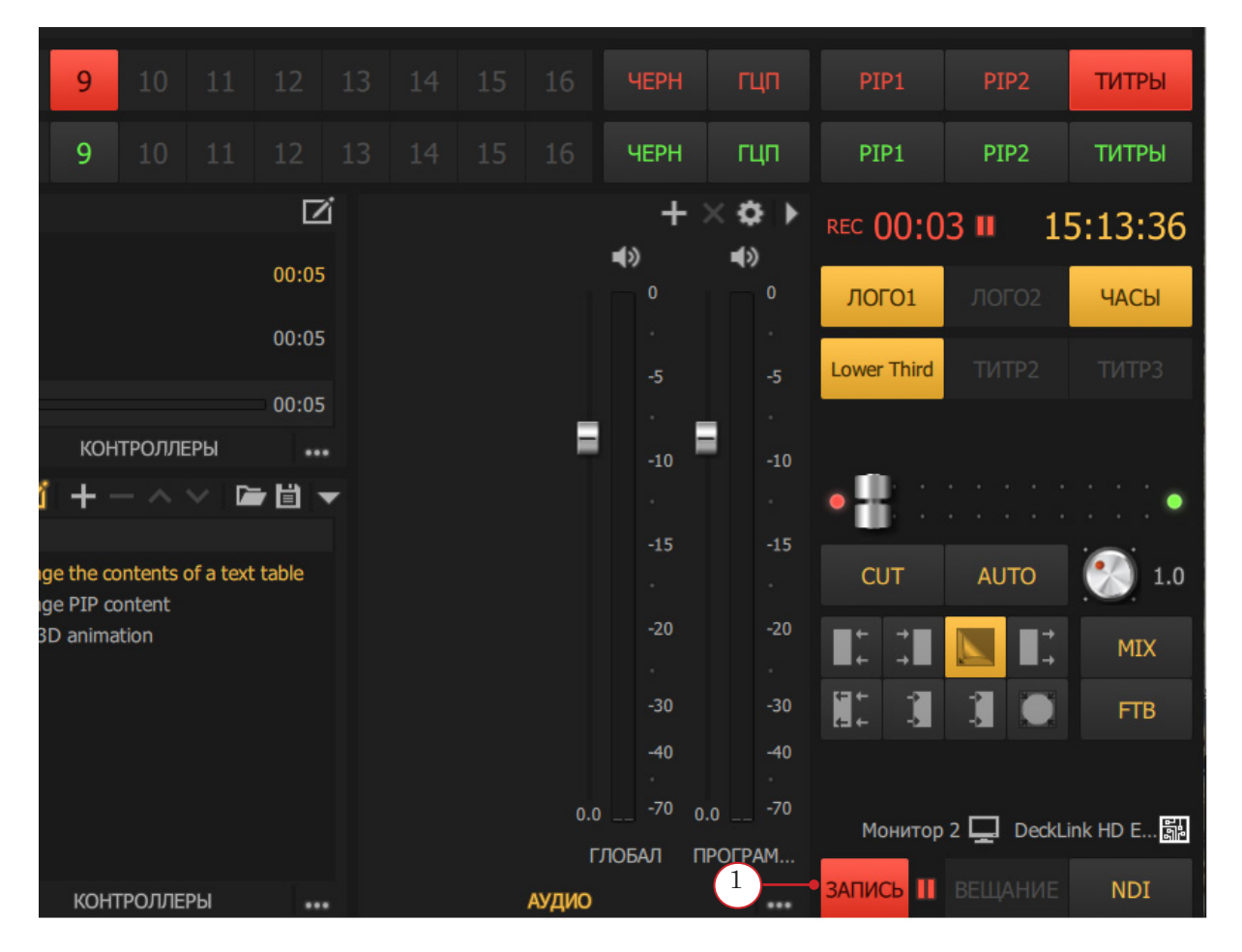

# <span id="page-49-0"></span>**Экспорт проекта вместе с Медиа**

Функция экспорта заключается в создании копии текущего проекта в другой папке вместе со всеми медиаобъектами, используемыми в проекте. Если проект использует медиа, не содержащееся в папке данного проекта, то при переносе проектов между разными ПК рекомендуется использовать именно эту фукнцию, т.к. ПО All<sup>1</sup>Mix включает в файл проекта не сами медиаобъекты, а лишь ссылки на них.

Вызвать диалог экспорта можно из главного меню: File > Export… Данную функцию поддерживает как микшер All<sup>1</sup>Mix, так и редактор композиций.

# <span id="page-50-0"></span>Специальные возможности ПО All<sup>1</sup>Mix

# **1. Презентационный режим работы**

Презентационный режим работы ПО All<sup>1</sup>Mix является особым (эргономичным) вариантом конфигурации главного окна All<sup>1</sup>Mix.

Некоторые специальные возможности, например: управление 3D-сценами щелчком мыши по областям экрана, управление позицией и ориентацией объектов 3D-сцены, рисование, работа с интерактивной доской доступны только в этом режиме.

Интерфейс презентационного режима содержит увеличенный вариант окна PRG, копии слотов Inputs (нижний ряд), мини-панель PVW, конфигурируемую панель управления медиаисточниками проекта и командную панель All<sup>1</sup>Mix.

Переход между главным окном и панелью управления осуществляется нажатием клавиши F3 клавиатуры. Выход из режима осуществляется повторным нажатием клавиши F3. В открытой панели управления по нажатию на пробел максимизируется окно PRG.

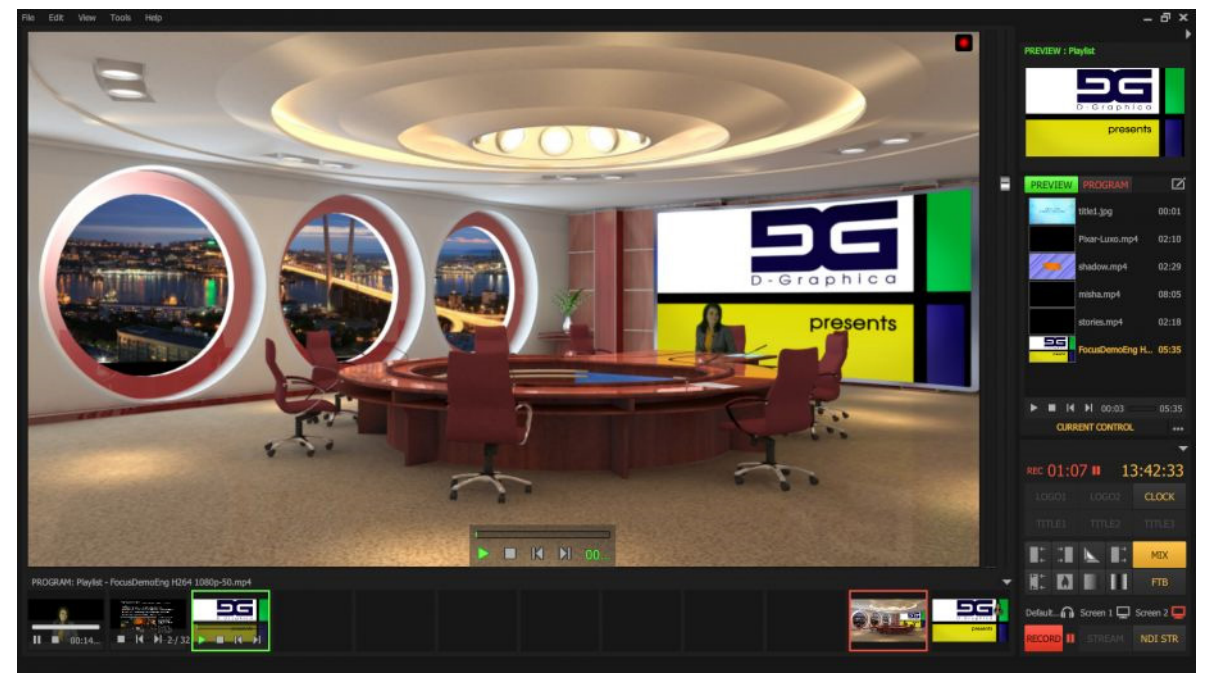

Окно PRG содержит 9 кликабельных областей. Каждая область соответствует одному из девяти специальных имен стейтов 3D-сцен проекта. По щелчку мыши на одну из областей происходит переход к соответствующему стейту 3D-сцены в окне PRG.

<span id="page-51-0"></span>Специальные имена стейтов задаются в формате Screen-XY при создании 3D-сцены в 3ds Max или непосредственно в ПО All<sup>1</sup>Mix в редакторе стейтов 3D-сцены.

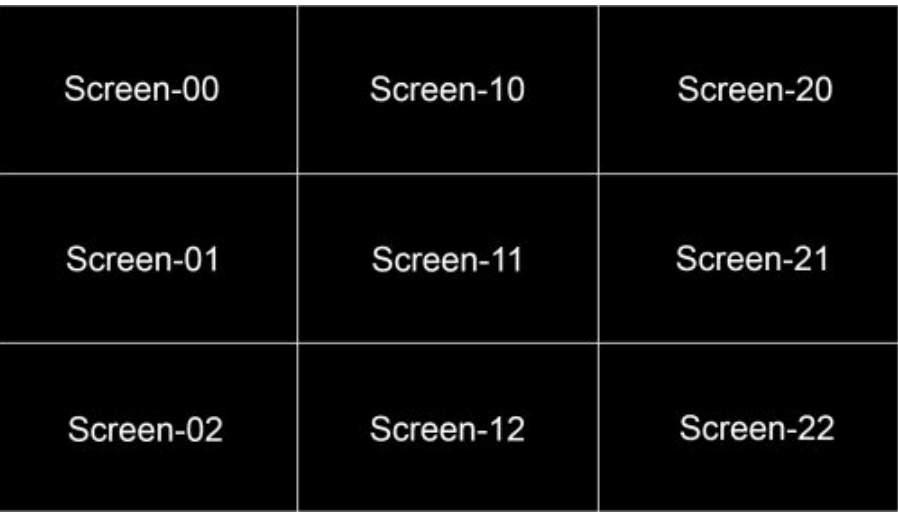

# 1.1. Специальные 3D-сцены

Щелчок мыши на слот, содержащий 3D-сцену, в которой одна из текстур назначена на PVW, направляет содержимое слота в PRG, а не PVW. Это предотвращает бесконечную вложенность результирующего изображения.

Назначить PVW в качестве источника изображения для текстуры можно в  $3D$ -редакторе All<sup>1</sup>Mix с помощью команды: Select media source/Mixer Element/Preview.

# **2. Пример использования специальных возможностей All**<sup>1</sup> Mix

Предположим, мы хотим создать проект для презентации, содержащей медиаданные в различных представлениях: PPT, плейлисты, 3D-объекты, входные видеопотоки и т.п. При этом лектор должен быть «погружен» в виртуальную среду, а управление презентацией было бы максимально простым и удобным.

Основные действия:

1. Создадим две 3D-сцены в 3ds Max: presentation.max и scene.max.

Сцена presentation.max содержит прямоугольник back, полностью вписанный в угол зрения виртуальной камеры и небольшой «квадратик» – live, расположенный ближе к камере:

1.1. На прямоугольник back назначим материал с произвольной диффузной картой и назовем этот материал – @Preview.

1.2. Для «квадратика» создадим четыре анимационных стейта, соответствующих расположению в четырех углах поля зрения виртуальной камеры.

1.3. Дополнительно создадим стейт, при котором прямоугольник невидим. Первые 4 стейта назовем соответственно кликабельным областям PRG: Screen-00, Screen-20, Screen-02, Screen-22. Cтейт, при котором прямоугольник невидим, назовем Screen-full.

1.4. На квадратик «live» назначим материал с произвольной диффузной картой и произвольной картой прозрачности для того, чтобы в All<sup>1</sup>Mix на этот материал можно было назначать медиа с альфа-каналом. Назовем этот материал –  $@$ live.

1.5. Сцена scene.max – это обычный 3D-сет для виртуальной студии, содержащий анимационные стейты и виртуальный монитор.

На экран виртуального монитора назначим материал с произвольной диффузной картой и назовем этот материал – @Preview. Пять стейтов сцены назовем: Screen-10, Screen-01, Screen-11, Screen-21, Screen-12.

- 2. Экспортируем полученные сцены в формат «\*.fbx».
- 3. Создадим проект All<sup>1</sup>Mix.
- 4. Добавим в слоты проекта презентационные материалы и специальные сцены presentation.fbx и scene.fbx.
- 5. На материал @live назначим видеопоток с камеры, снимающей лектора (можно добавить маску прозрачности, чтобы задать форму «картинки в картинке», например кружок).
- 6. На материал @Preview назначим PVW в качестве источника изображения.
- 7. Переходим в презентационный режим, используя клавишу F3.

В результате, при щелчке мыши по слотам, содержащим презентационные материалы, эти материалы будут «засылаться» в окно PVW, а, следовательно, отображаться на виртуальном мониторе scene.fbx; и фоне presentation. fbx. Кроме того, на окне PRG будут появляться крупные кнопки управления текущей медиа.

При щелчке мыши в одном из углов экрана в нем будет отображаться сцена presentation.fbx с презентационным материалом во весь экран и область с изображением/видео лектора. При щелчке мыши в остальные кликабельные области окна PRG, в нем будет отображаться сцена scene.fbx с презентационным материалом на экране виртуального монитора и в соответствующем стейте.

При повторном щелчке мыши на область с изображением/ видео лектора осуществляется переход в стейт Screen-full. Эта возможность добавлена специально для вышеописанного варианта презентационного проекта.

Для рисования поверх презентации, необходимо активировать красную кнопку справа вверху:

- кнопка не активна режим указки;
- кнопка активна режим рисования.

По щелчку правой кнопкой мыши на кнопку – выбор цвета и размера. При отмене режима рисования, а так же при при смене слайдов ppt и позиций playlist всё нарисованное стирается.

 $\mathbf{2}^*$ 

# Полезные ссылки

# **Сайт компании СофтЛаб-НСК**

<https://softlab.tv>

# **Техподдержка для виртуальных студий:**

e-mail: [vrset@softlab.tv](mailto:vrset%40softlab.tv?subject=)

<https://softlab.tv/support/reglament/>

© СофтЛаб-НСК

 $\mathbf{2}^*$